### **Matriks Capaian RAN OGI B06 LKPP 2023-2024**

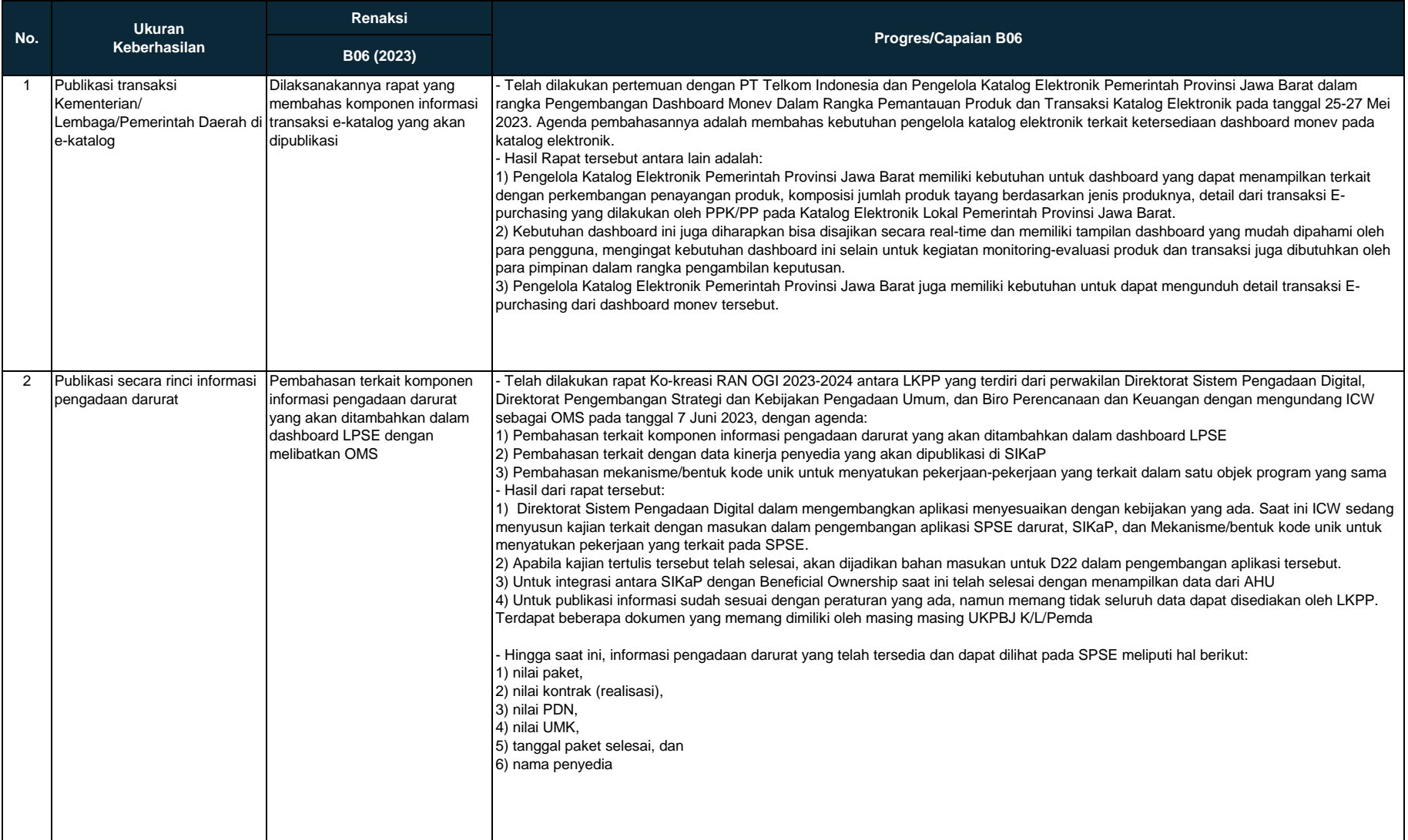

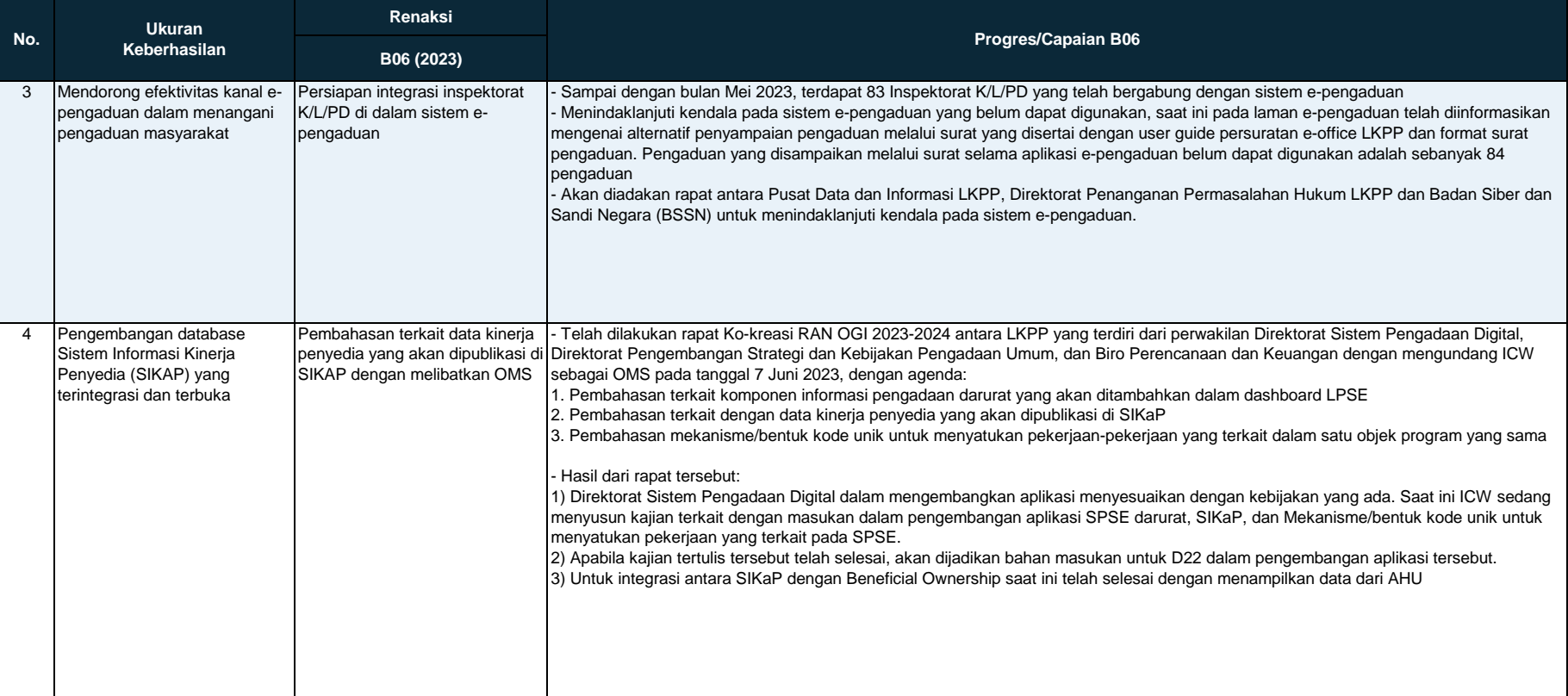

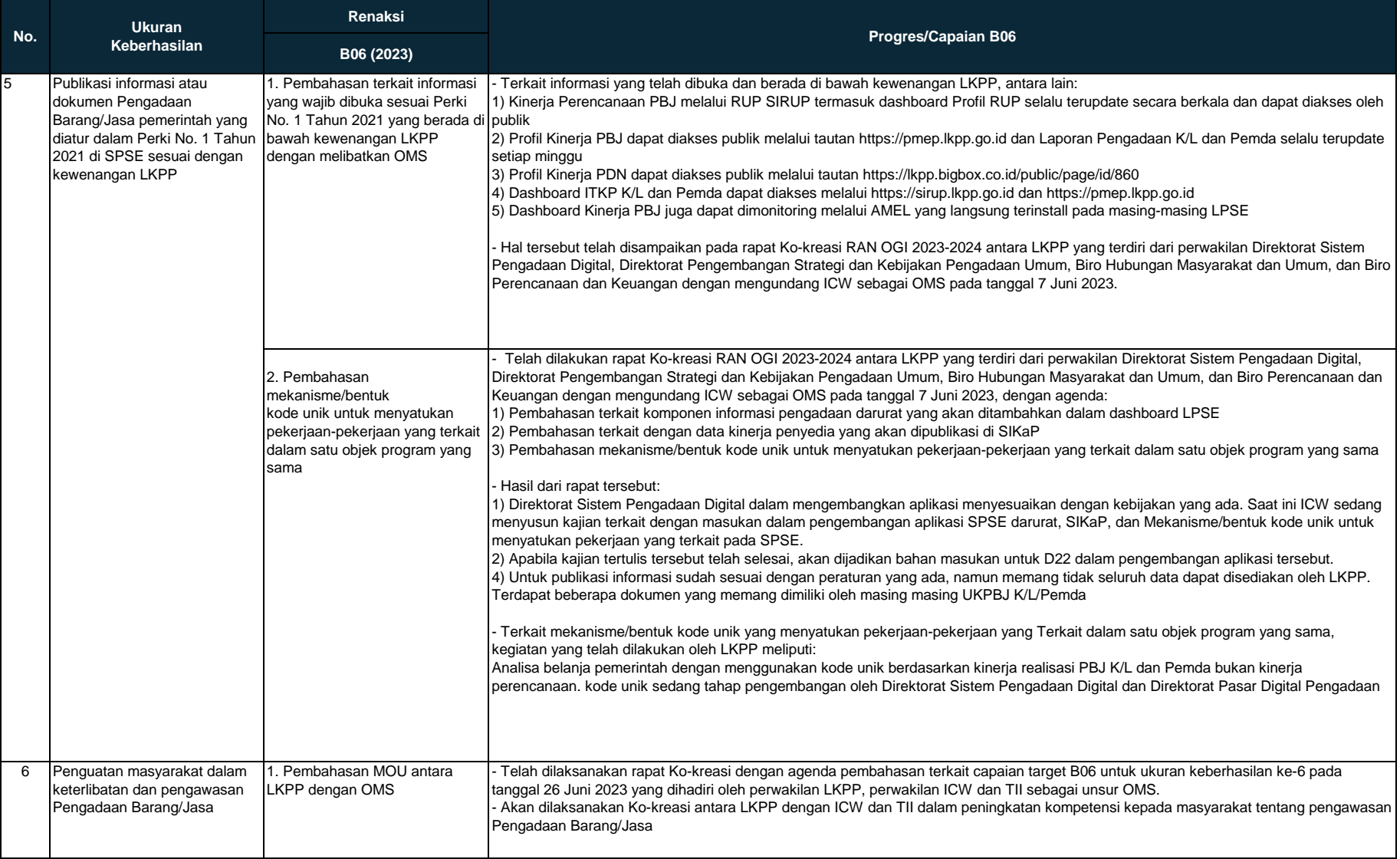

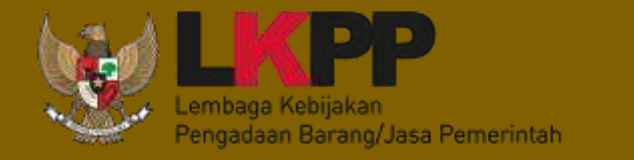

# LAPORAN Layanan Pengaduan Tahun 2023

Direktorat Penanganan Permasalahan Hukum

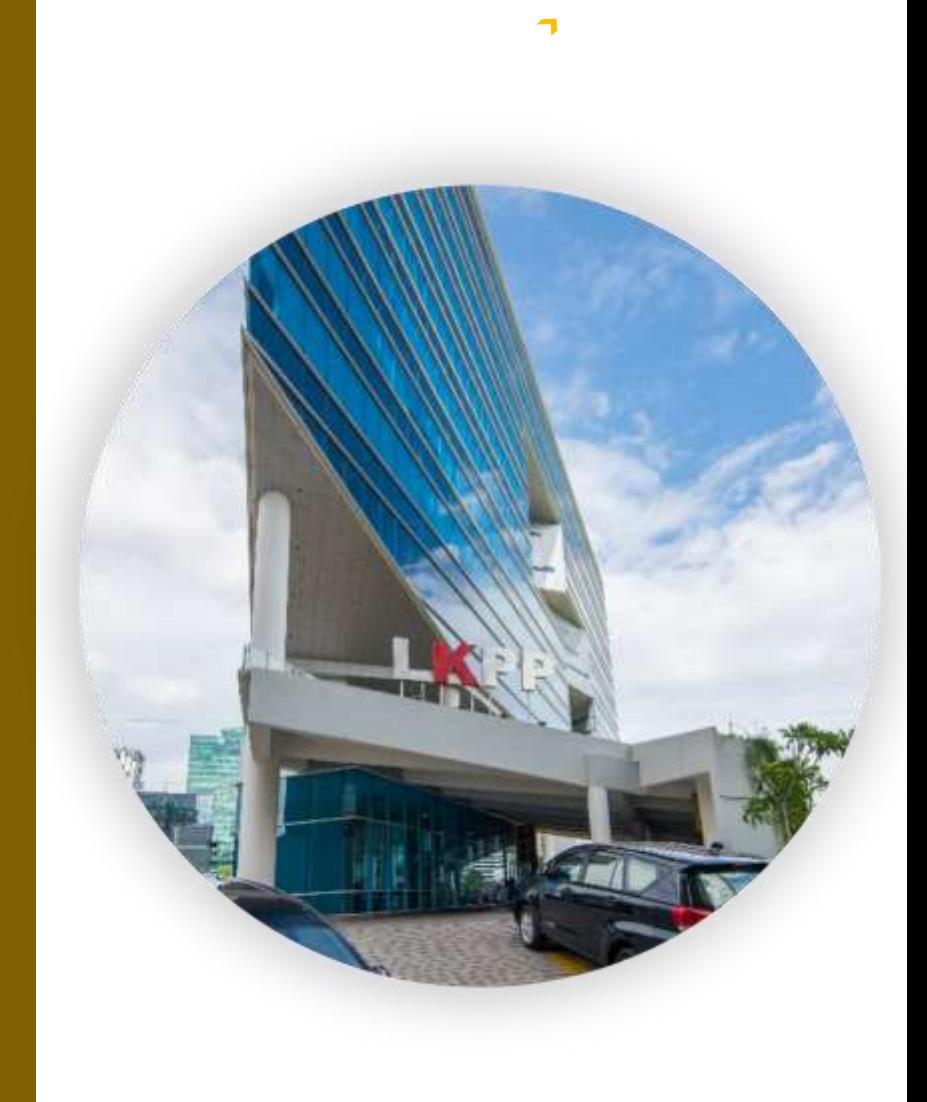

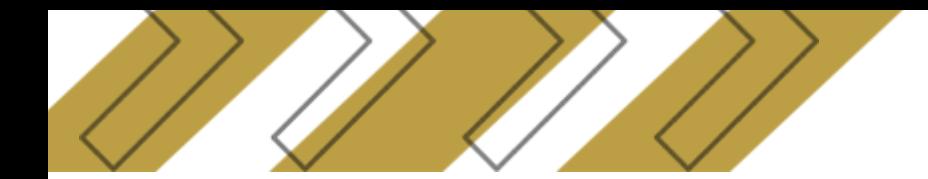

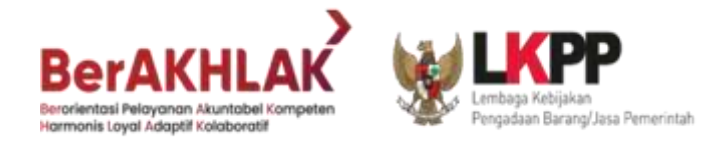

**Rekapitulasi Layanan PengaduanMelalui Persuratan** Terhitung sejak sistem e-pengaduan mengalami kendala pada 8 April 2023, jumlah pengaduan yang masuk melalui persuratan E-Office LKPP adalah sebanyak **84** pengaduan

Data Statistik Pengadu sampai dengan 31 Mei 2023

•Catatan: Efektivitas Pengadu diperoleh dari perbandingan antara Jumlah Paket yang Dieskalasi ke APIP dengan Jumlah Paket yang Diadukan

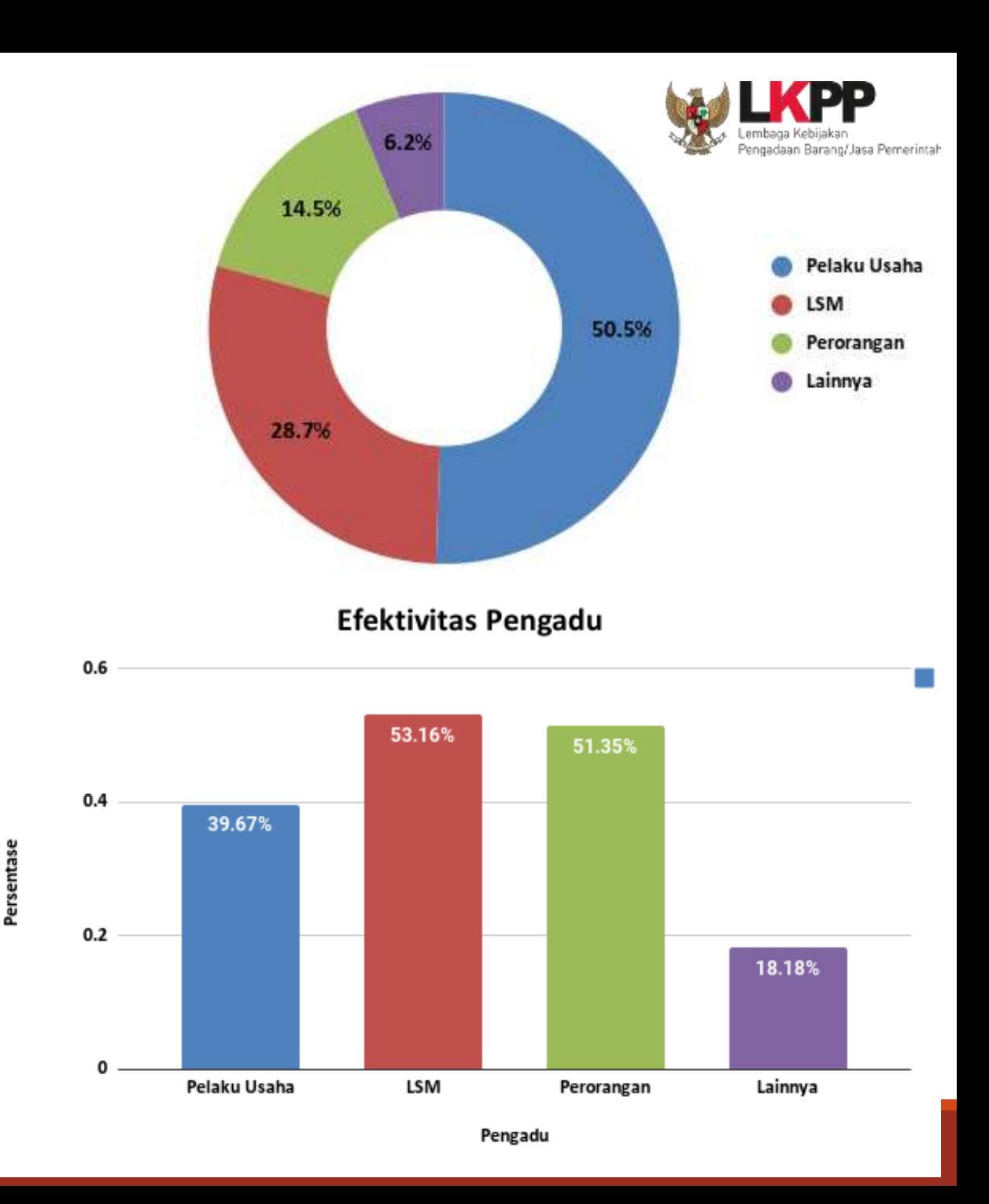

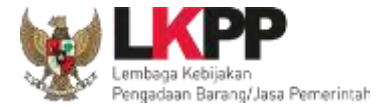

# Data Statistik Teradu sampai dengan 31 Mei 2023

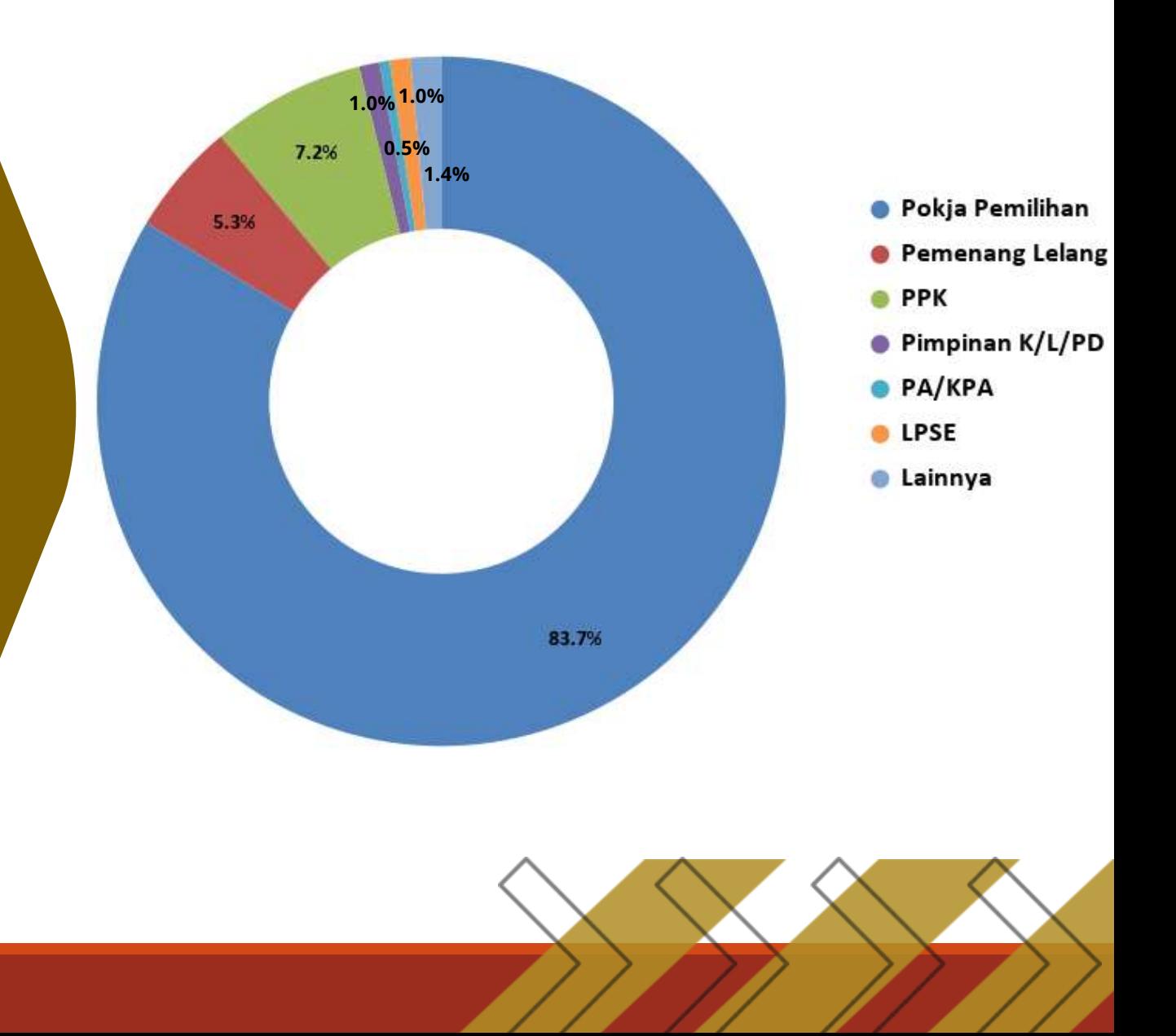

## Klasifikasi Pengaduan sampai dengan 31 Mei 2023

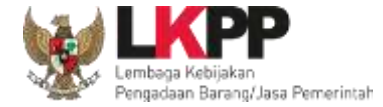

#### Berdasarkan Nilai HPS

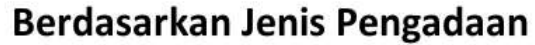

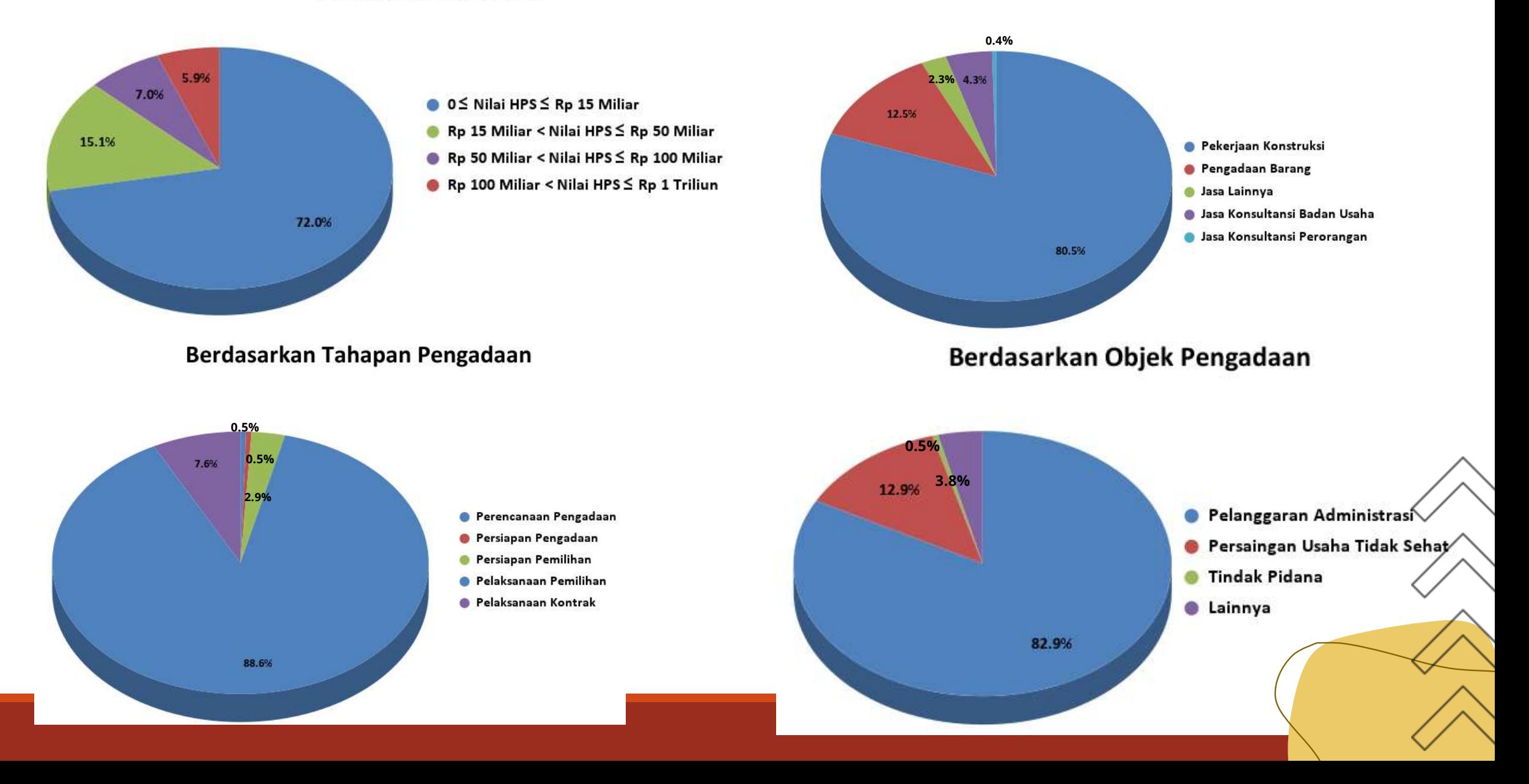

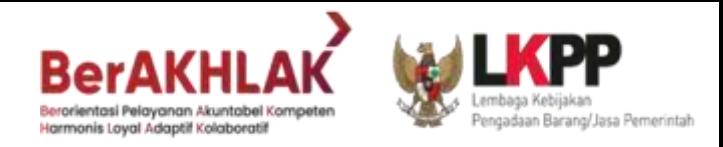

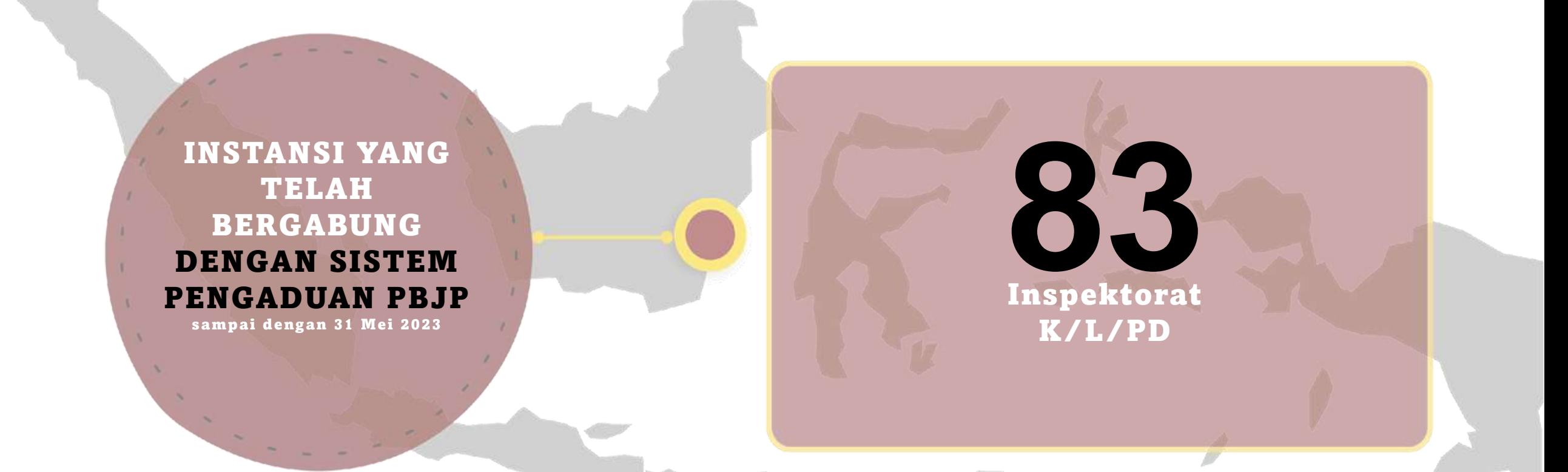

Pengadaan Barang/Jasa Pemerintah Harmonis Loyal Adaptif Kolaboratif

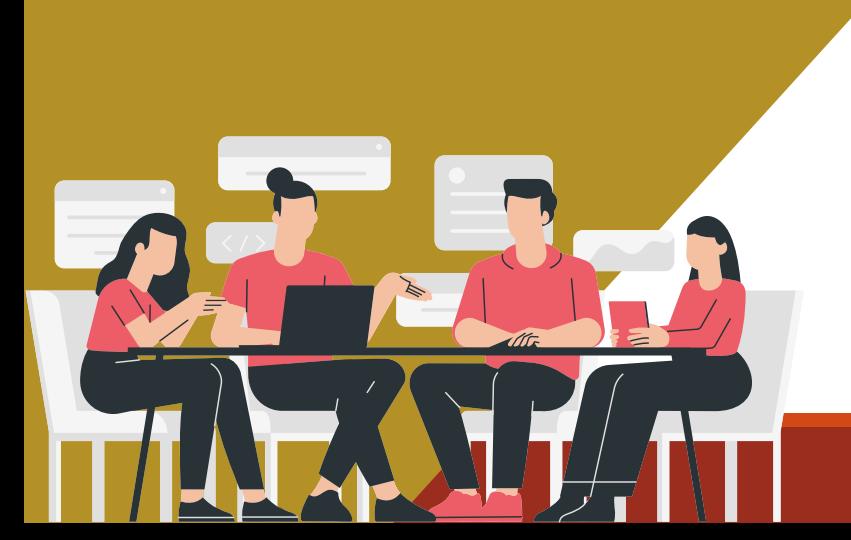

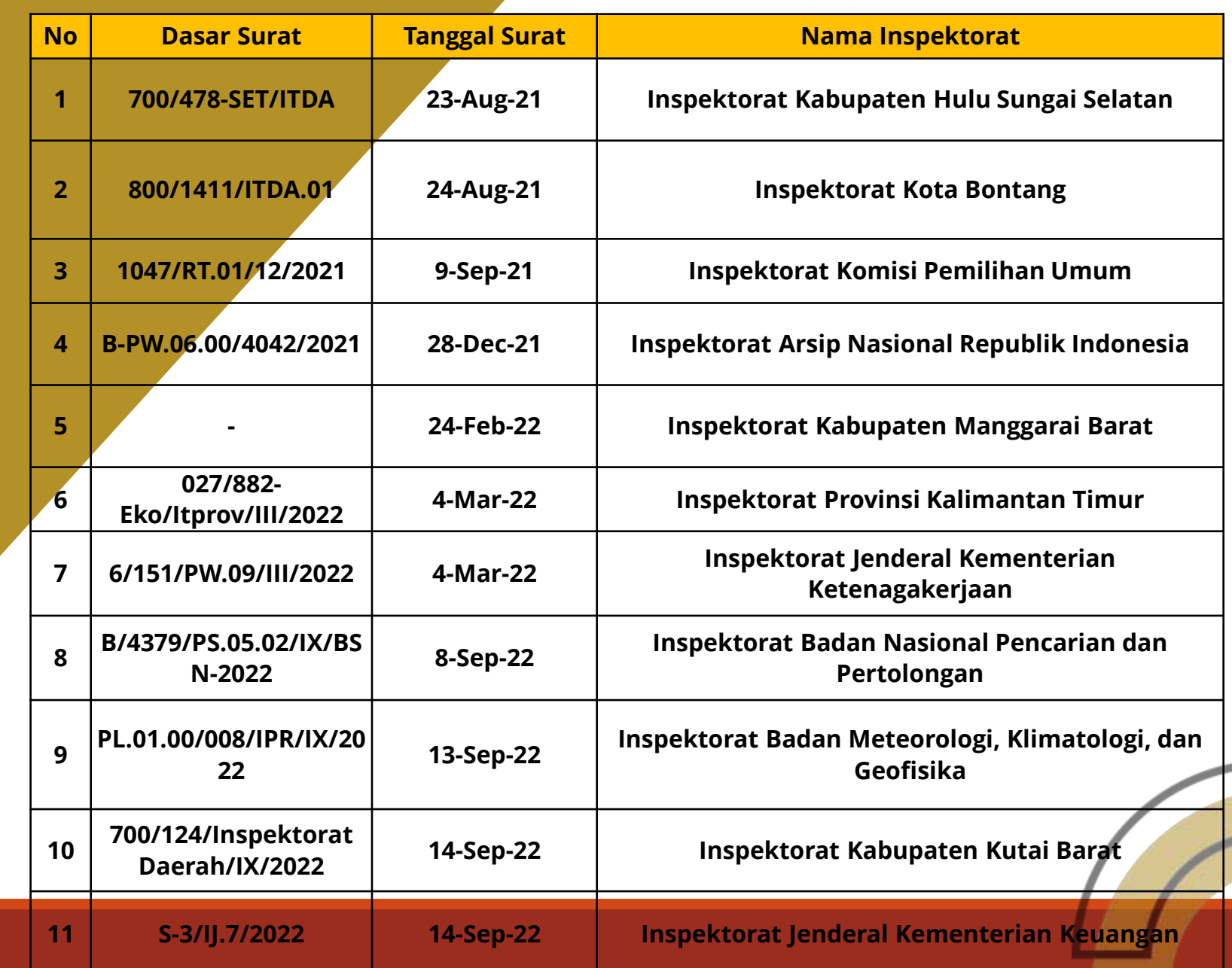

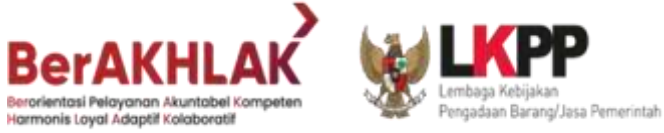

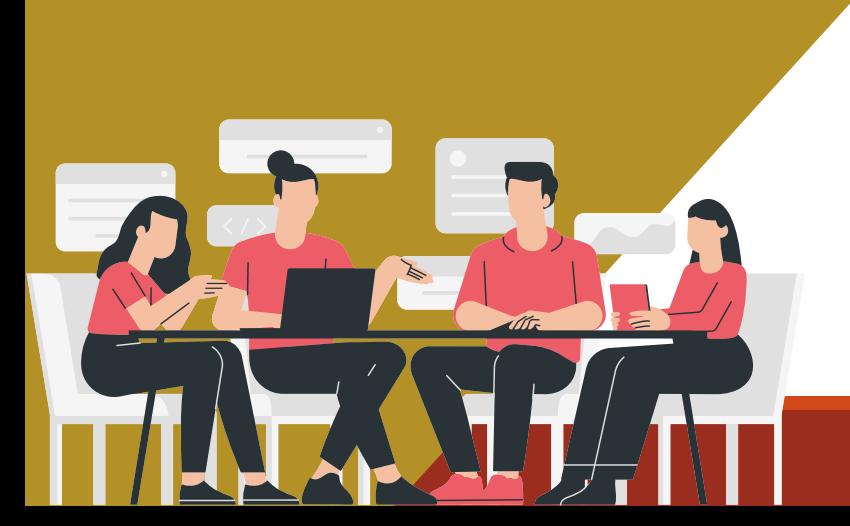

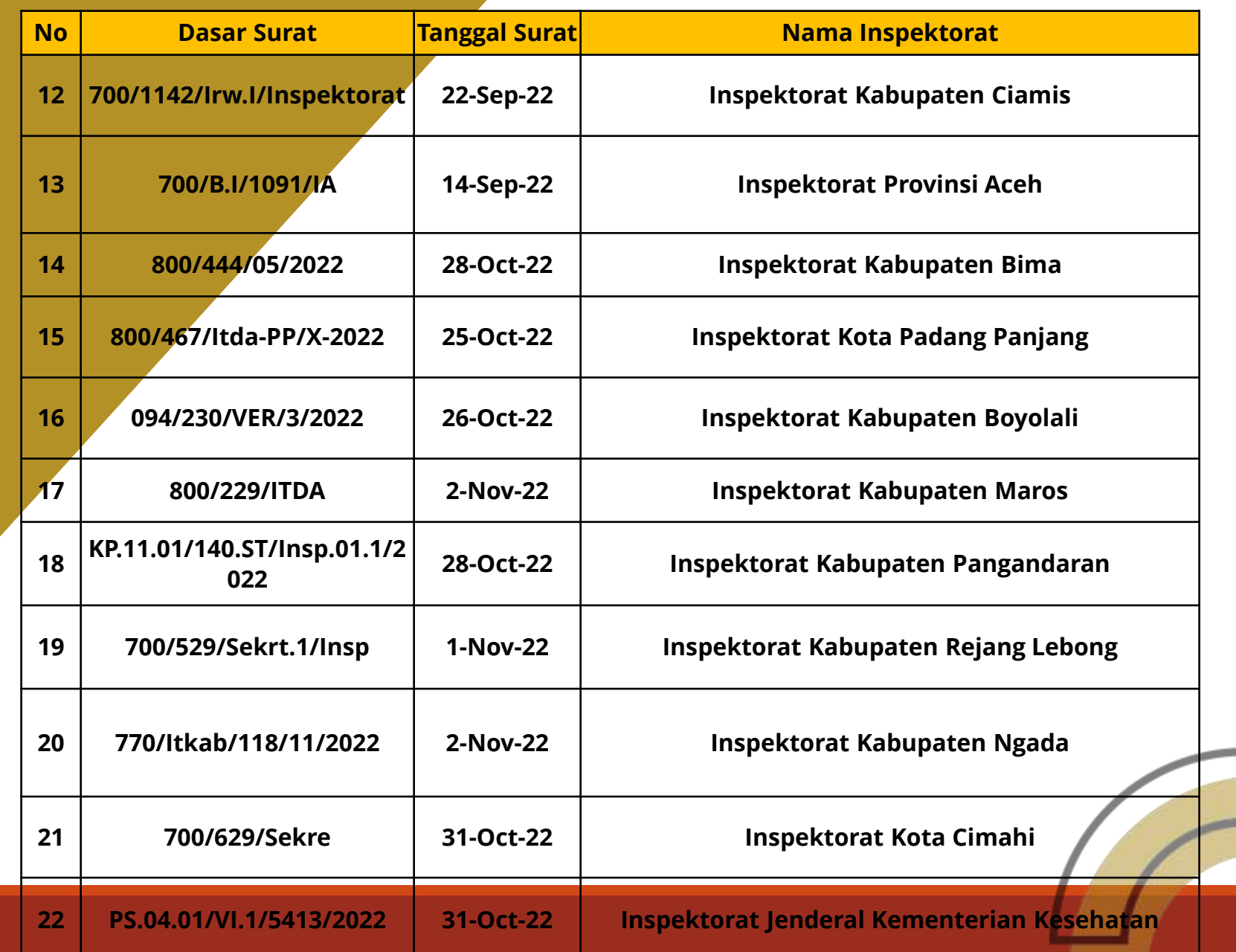

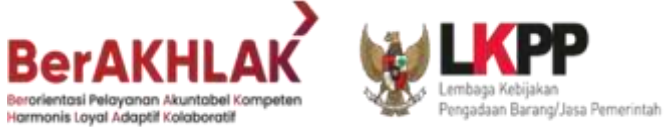

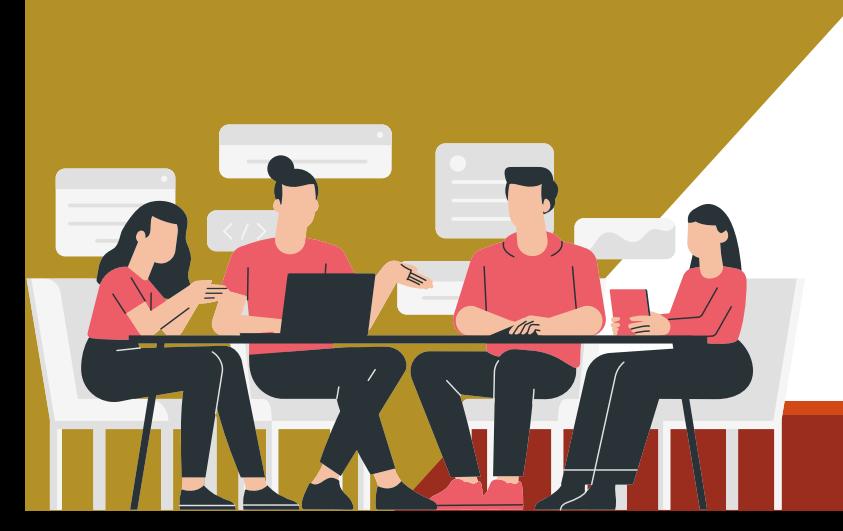

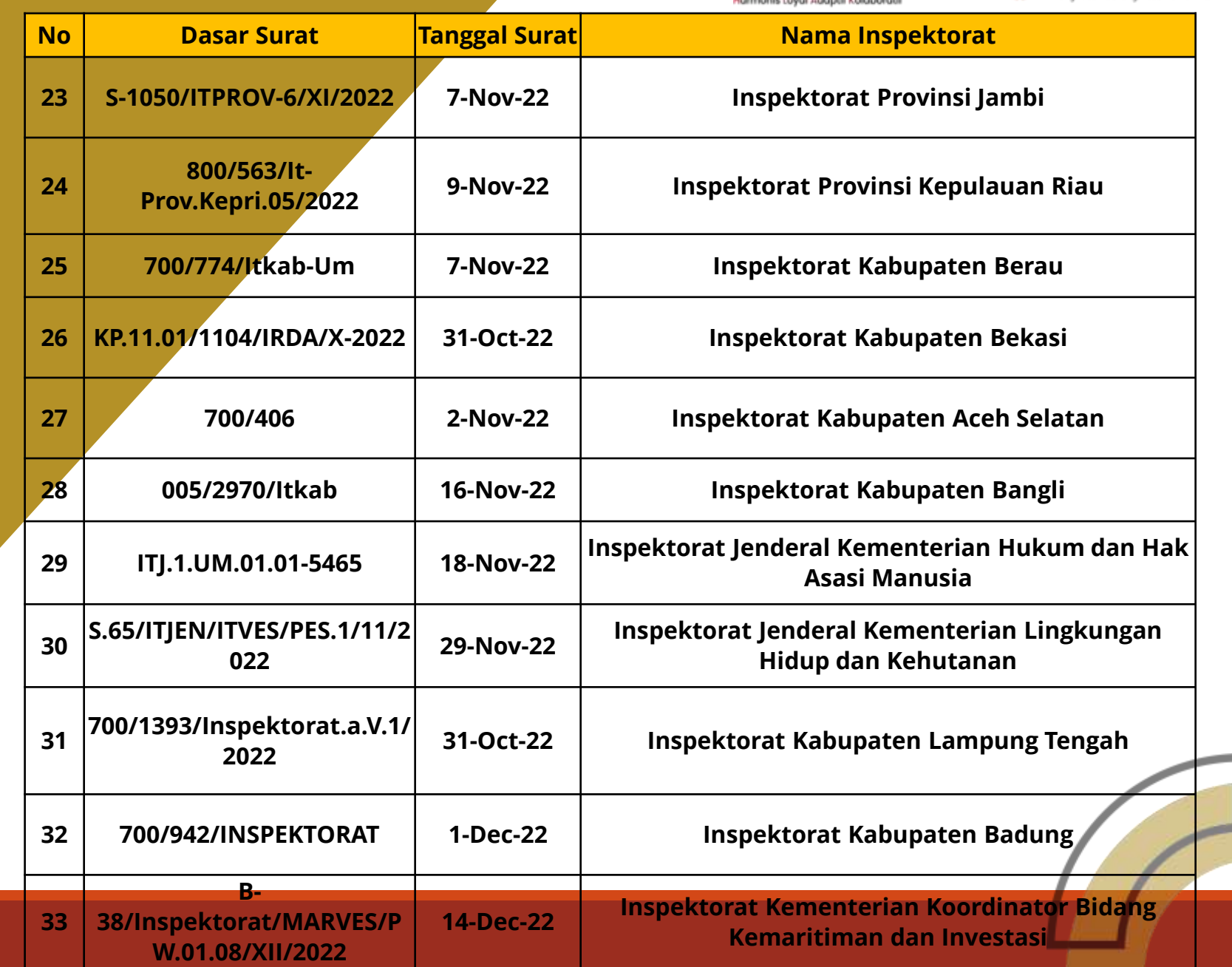

Pengadaan Barang/Jasa Pemerintah Harmonis Loyal Adaptif Kolaboratif

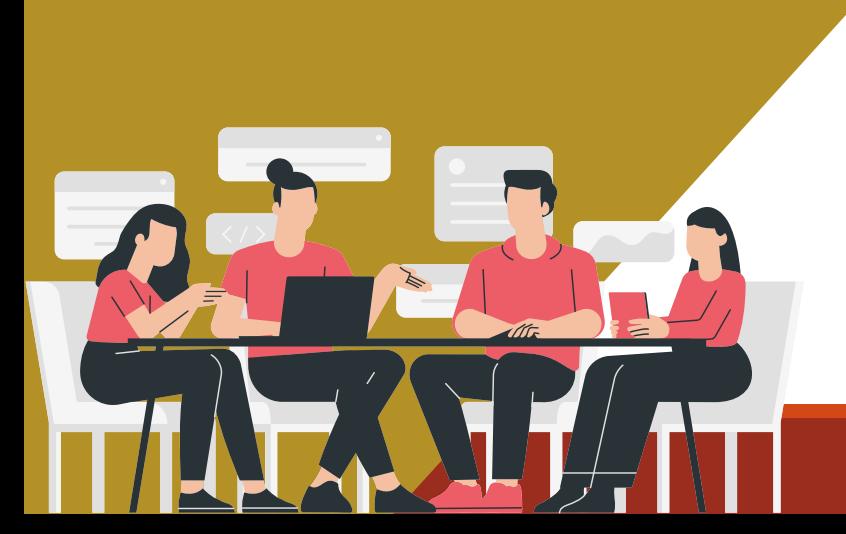

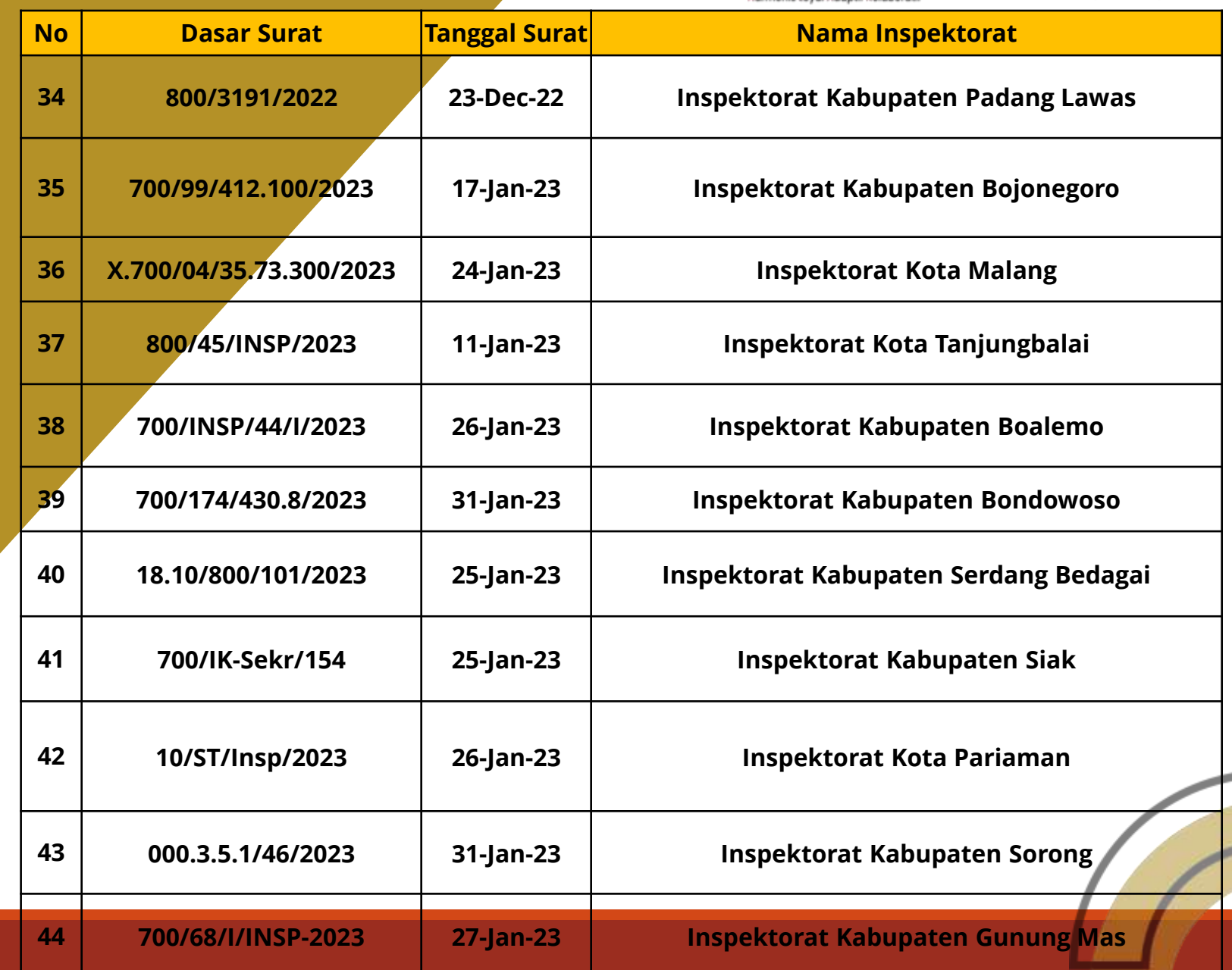

Pengadaan Barang/Jasa Pemerintah Harmonis Loyal Adaptif Kolaboratif

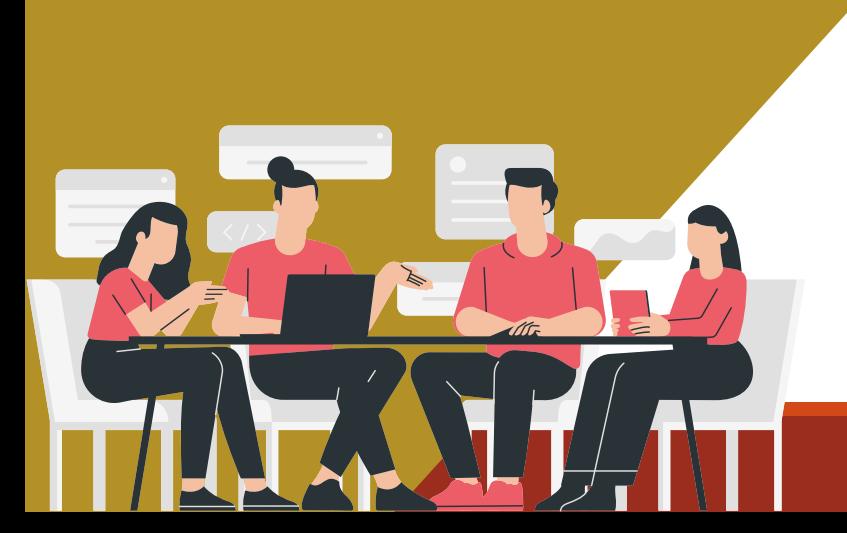

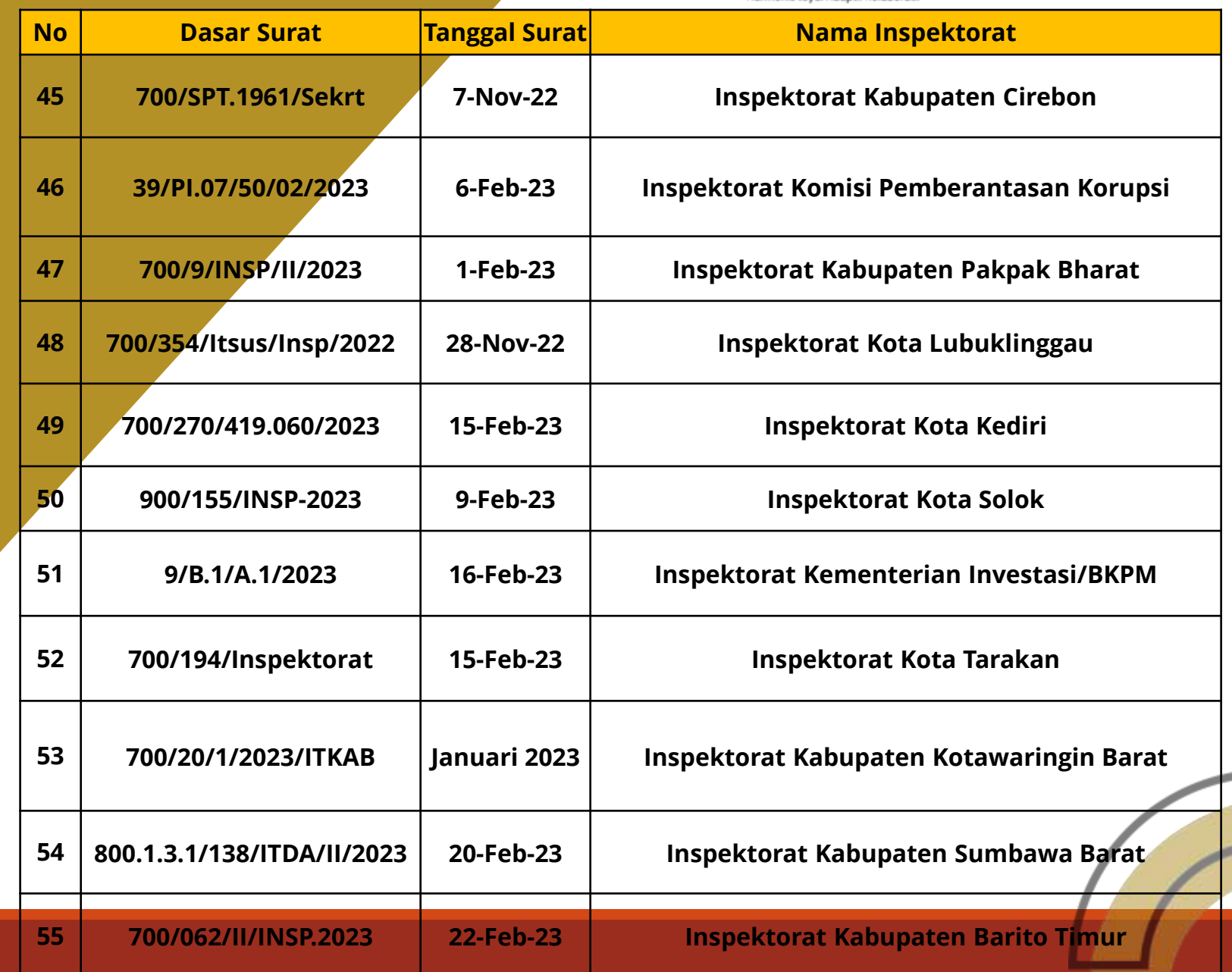

B ngadaan Barang/Jasa Pemerintah

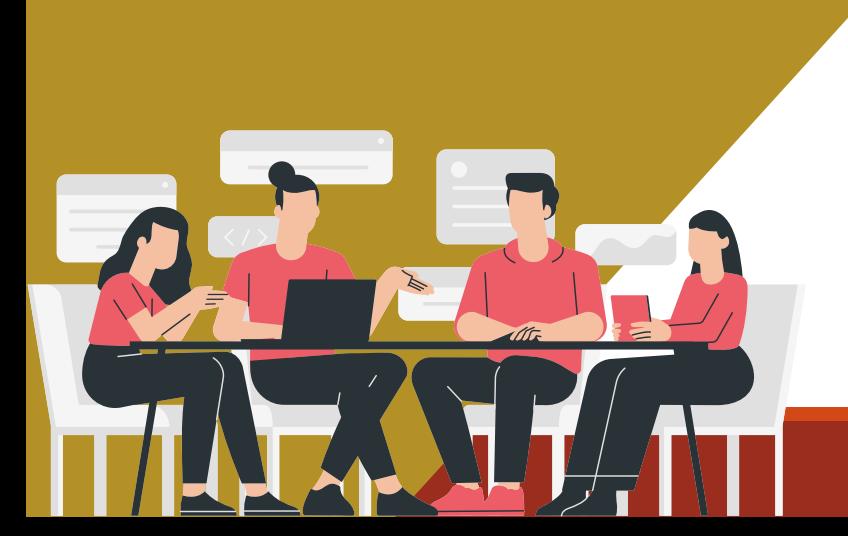

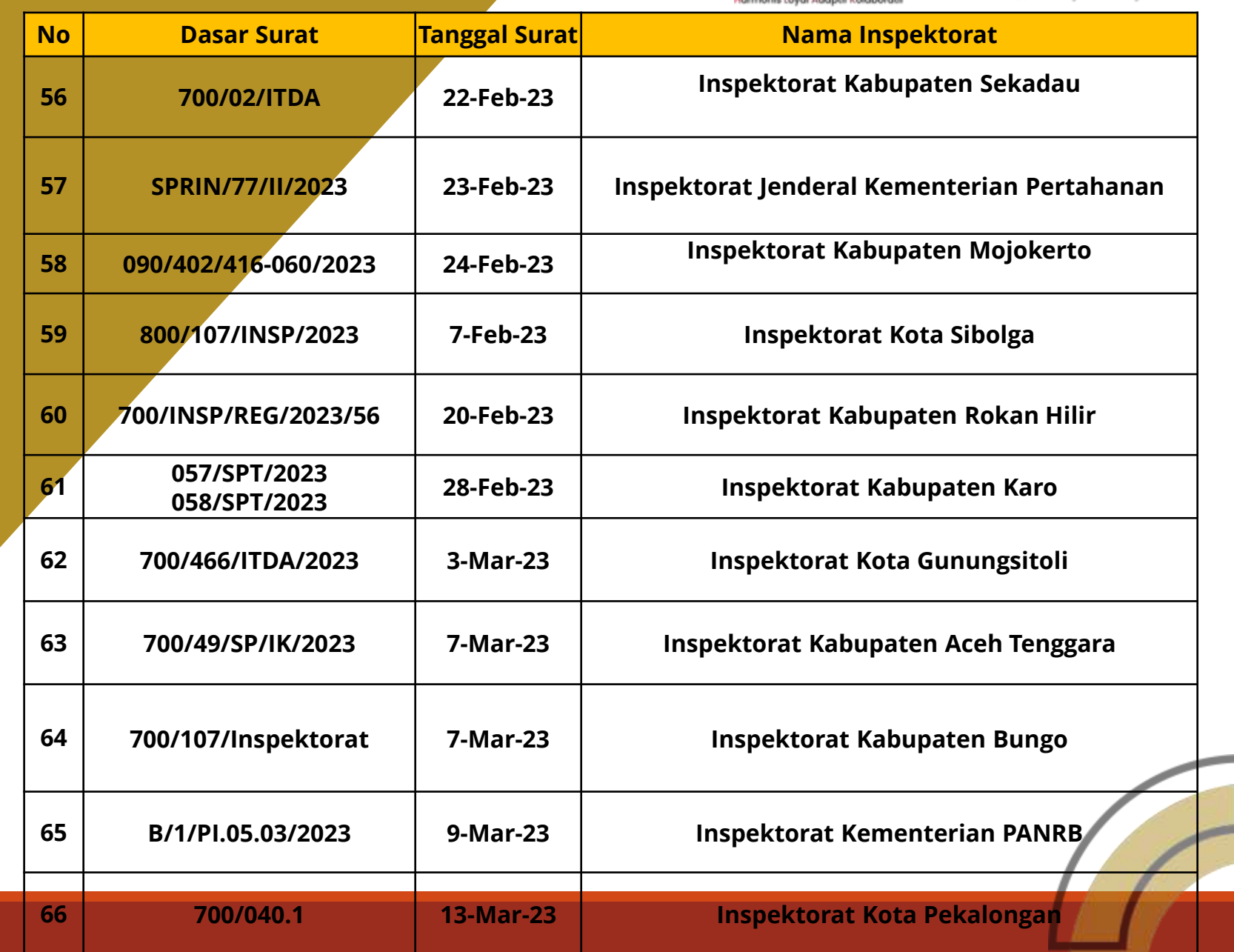

Pengadaan Barang/Jasa Pemerintah Harmonis Loyal Adaptif Kolaboratif

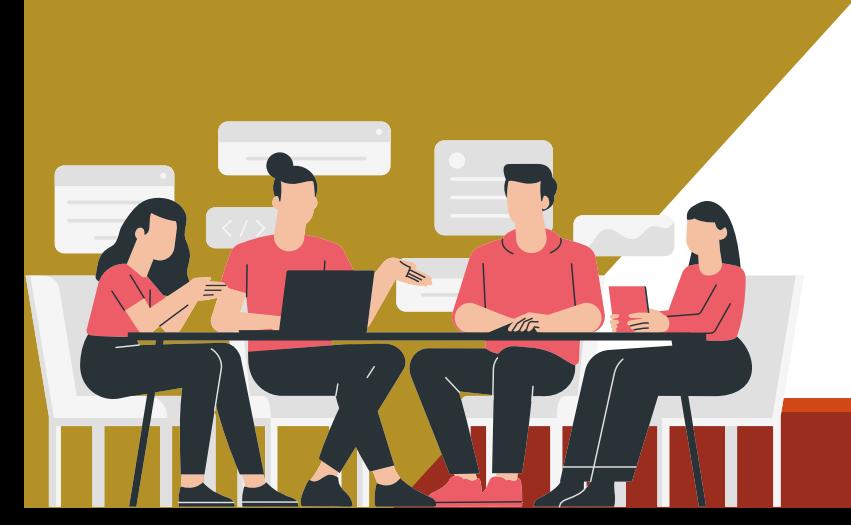

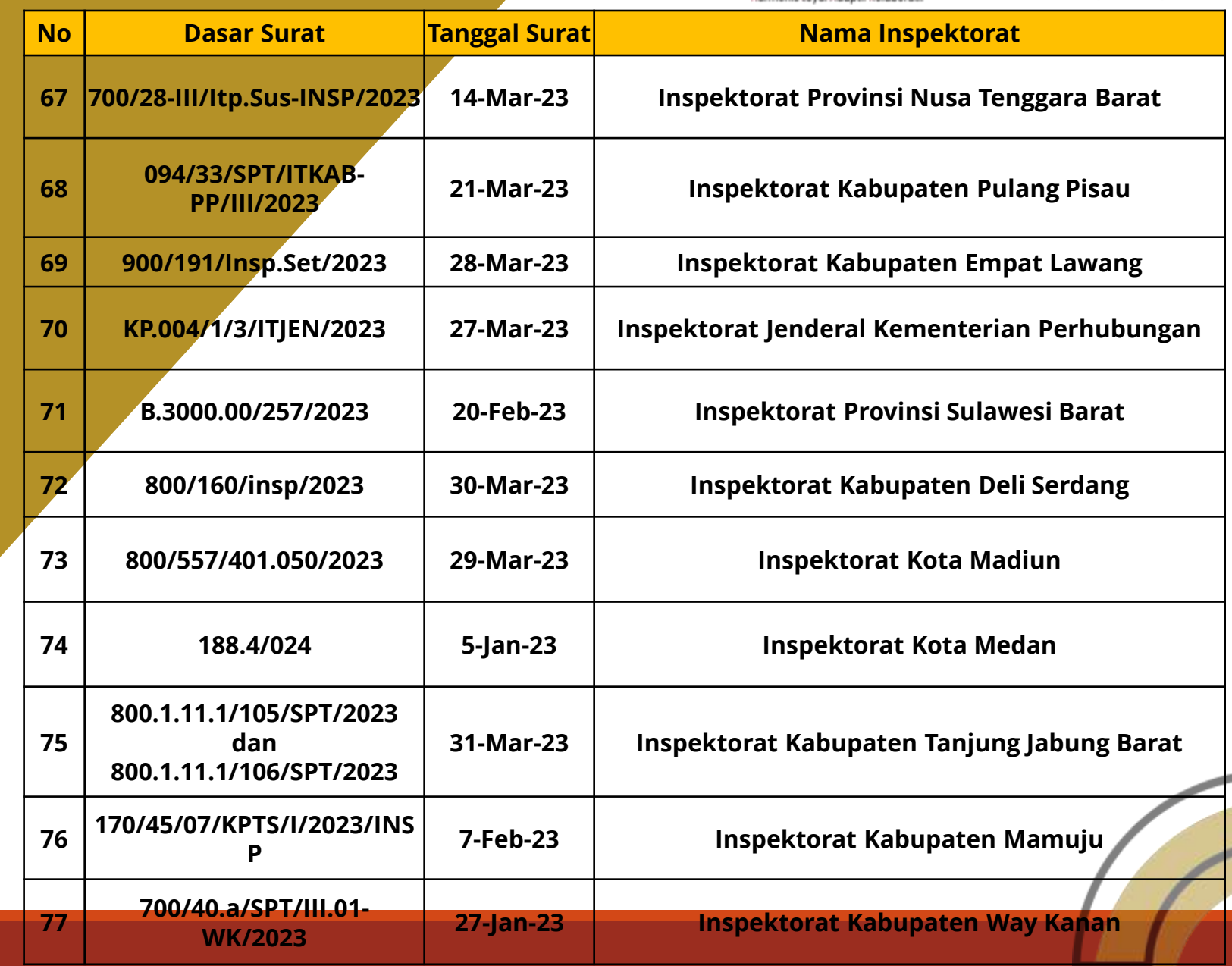

Pengadaan Barang/Jasa Pemerintah Harmonis Loyal Adaptif Kolaboratif

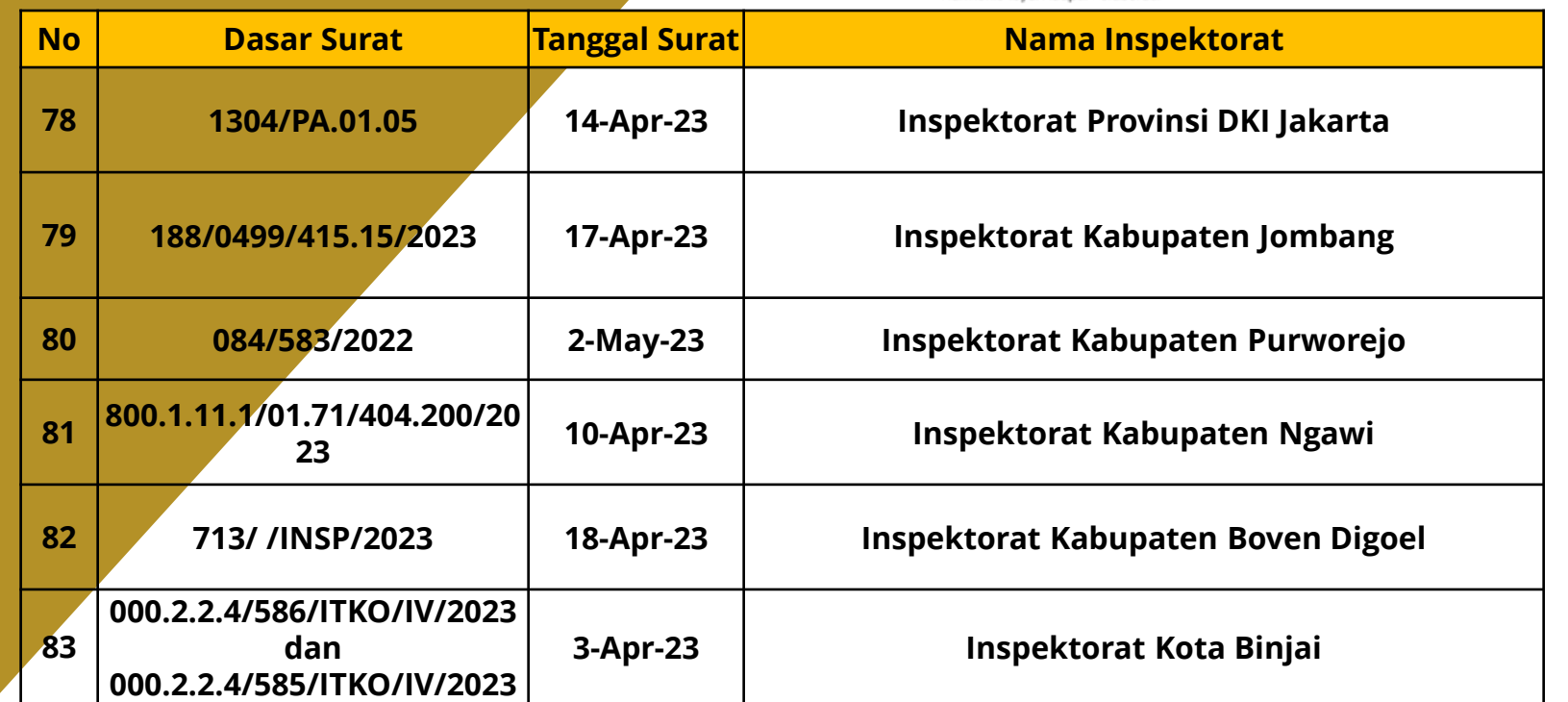

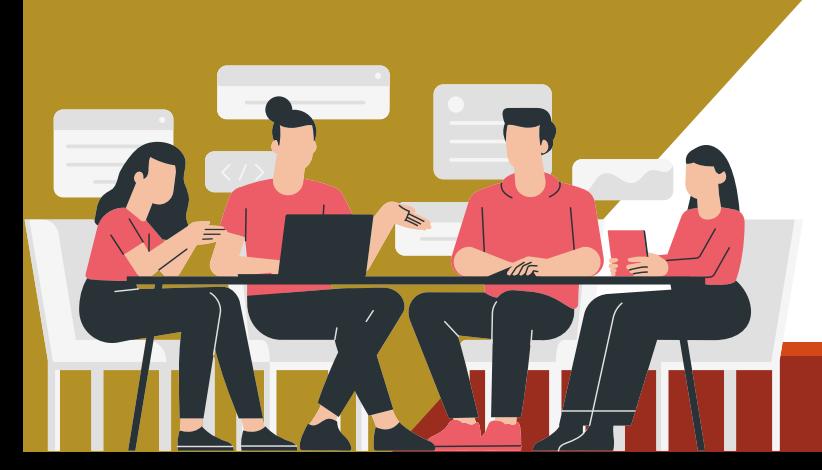

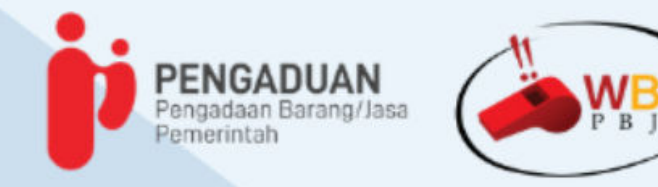

Dalam rangka peningkatan layanan Pengaduan Pengadaan Barang/Jasa Pemerintah (PBJP), saat ini LKPP sedang melakukan perbaikan Aplikasi e-Pengaduan PBJP dan WBS PBJP yang berdampak pada Aplikasi tidak dapat diakses untuk sementara waktu

а

Sebagai bentuk komitmen LKPP dalam mendukung pengawasan di bidang PBJP, maka kami informasikan bahwa:

1. Saudara/i dapat menyampaikan pengaduan melalui surat yang disertai bukti penyimpangan.

2.APIP dalam menindaklanjuti pengaduan dapat berkonsultasi dengan LKPP melalui tatap muka ataupun surat konsultasi.

3. Surat pengaduan/konsultasi dapat disampaikan melalui Persuratan Elektronik LKPP https://eoffice.lkpp.go.id/persuratan. Surat dimaksud ditujukan kepada Direktur Penanganan Permasalahan Hukum LKPP.

4. Adapun Format Surat Pengaduan dan cara mengakses Persuratan Elektronik LKPP melalui tautan https://bit.ly/FormatSuratPengaduandanUserGuide.

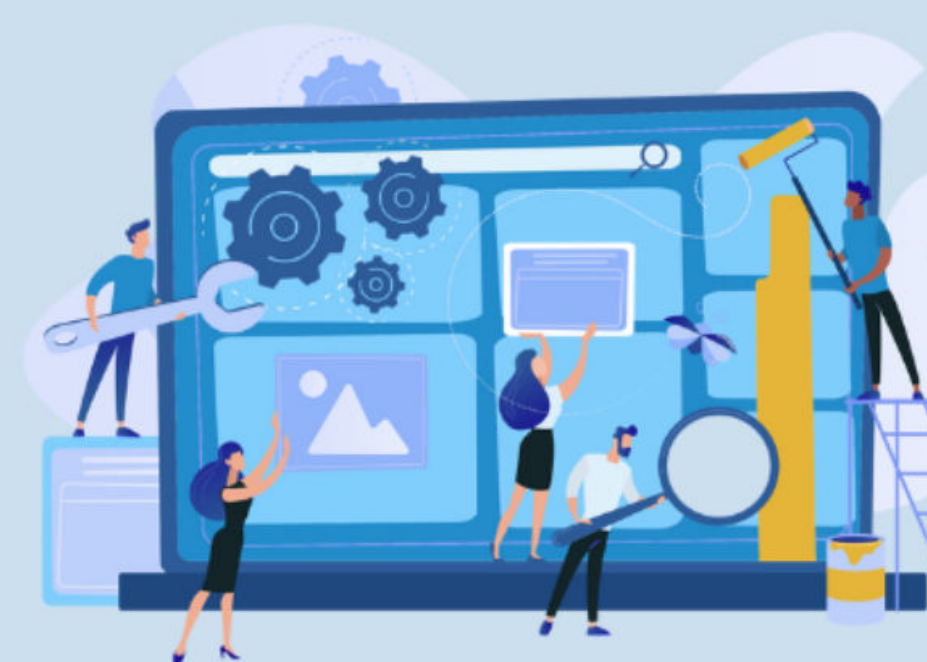

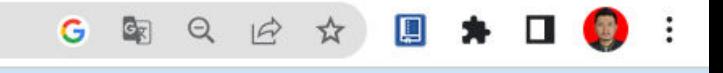

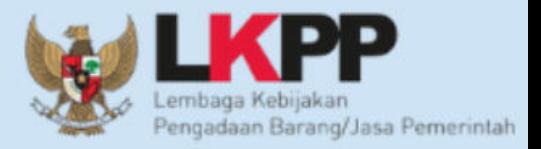

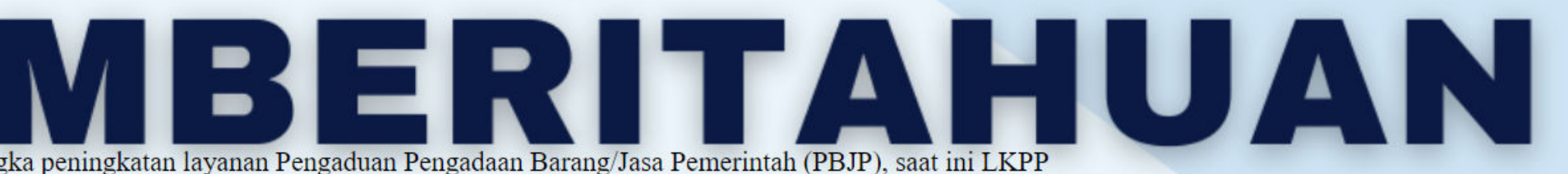

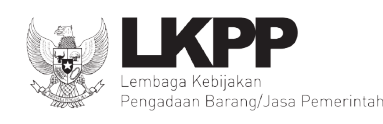

#### LEMBAGA KEBIJAKAN PENGADAAN BARANG/JASA PEMERINTAH **REPUBLIK INDONESIA**

Gedung LKPP - Kompleks Rasuna Epicentrum Jln. Epicentrum Tengah Lot 11 B, Jakarta Selatan 12940 Telepon 021-2991 2450 (hunting) Faksimile 021-2991 2451 Website : www.lkpp.go.id

Nomor : 16278/Pusdatin/06/2023 22 Juni 2023 Hal : Diskusi Tindak Lanjut Penanganan Insiden Keamanan Informasi pada Aplikasi Pengaduan LKPP

#### Yth. **Daftar Undangan Terlampir**

 Dalam rangka tindak lanjut penanganan insiden keamanan informasi pada Aplikasi Pengaduan di lingkungan Lembaga Kebijakan Pengadaan Barang/Jasa Pemerintah (LKPP) serta tindak lanjut hasil Digital Forensik Badan Siber dan Sandi Negara (BSSN) merujuk kepada surat Kepala LKPP Nomor: 10919/KA/05/2023 Tanggal 2 Mei 2023 perihal Permohonan Uji Digital Forensik pada Aplikasi Pengaduan LKPP. Berkenaan dengan hal tersebut.dengan ini kami mengundang Bapak/Ibu/Saudara/i untuk menghadiri rapat yang akan dilaksanakan pada:

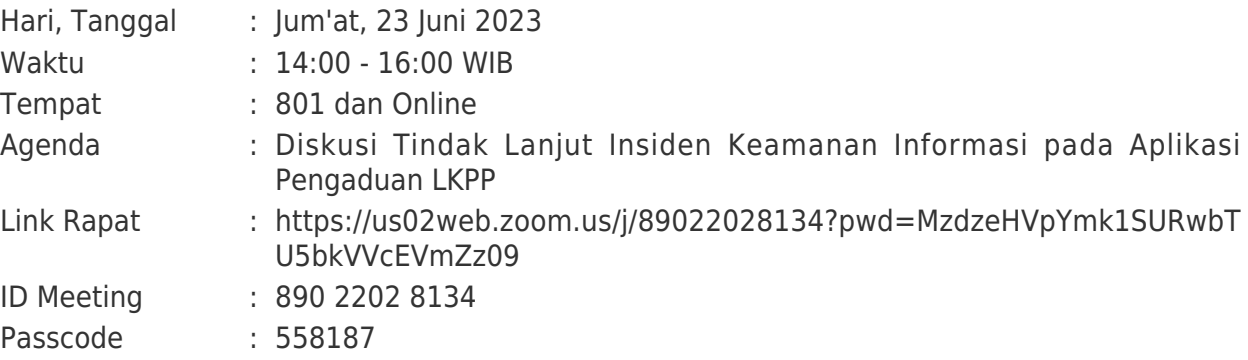

Demikian kami sampaikan, atas perhatian dan kerjasamanya diucapkan terima kasih.

Kepala Pusat Data dan Informasi,

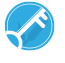

Dokumen ini telah ditandatangani secara elektronik Gusmelinda Rahmi

Tembusan :

- 1. Plt. Sekretaris Utama LKPP
- 2. Deputi Bidang Hukum dan Penyelesaian Sanggah LKPP
- 3. Plt. Deputi Bidang Transformasi Pengadaan Digital LKPP

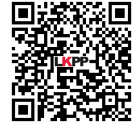

Dokumen ini telah ditandatangani secara elektronik menggunakan sertifikat elektronik yang diterbitkan BSrE. Untuk memastikan keasliannya, silakan scan QRCode dan pastikan diarahkan ke alamat https://eoffice.lkpp.go.id atau kunjungi halaman <https://eoffice.lkpp.go.id/keaslian> **Token** : LQYKs3

Lampiran Surat Dinas Nomor : 16278/Pusdatin/06/2023 Tanggal : 22 Juni 2023

#### **Peserta Undangan**

- 1. Yudi Prasetiawan Pranata Komputer Muda Pusat Data dan Informasi
- 2. Mieke Eka Putri Pranata Komputer Muda Pusat Data dan Informasi
- 3. Angga Sanjaya Lingga Pranata Komputer Muda Pusat Data dan Informasi
- 4. Dara Kumala Arumbuana Analis Kebijakan Muda Direktorat Penanganan Permasalahan Hukum
- 5. Doddy Pascal Analis Sistem Informasi Pusat Data dan Informasi
- 6. Hendarwan Suryandaru Pranata Komputer Pertama Pusat Data dan Informasi
- 7. Sazzali Pranata Komputer Pertama Pusat Data dan Informasi
- 8. Vialita Octaviani Manggala Informatika Pertama Pusat Data dan Informasi
- 9. Azka Mustofa Pengelola Teknologi Informasi Pusat Data dan Informasi
- 10. Dede Agustina Muhajirin Pranata Komputer Pertama Pusat Data dan Informasi
- 11. Imelda Liliana Pranata Komputer Pertama Pusat Data dan Informasi
- 12. Jidda Hadiyana Statistisi Ahli Pertama Pusat Data dan Informasi
- 13. Rinatri Rahmayanti Pranata Komputer Pertama Pusat Data dan Informasi
- 14. Mahendra Gilang Ramadhynara Pengelola Teknologi Informasi Pusat Data dan Informasi
- 15. Agus Kurdi Wijaya Pranata Komputer Pertama Pusat Data dan Informasi
- 16. Aprilia Pratiwi Analis Sistem Informasi Pusat Data dan Informasi
- 17. Octaviana Anggraeni Analis Sistem Informasi Pusat Data dan Informasi
- 18. Moch. Ilham Riswanda Analis Kebijakan Pertama Direktorat Penanganan Permasalahan Hukum
- 19. Tri Astutik Analis Kebijakan Pertama Direktorat Penanganan Permasalahan Hukum
- 20. Yudhianto Dwi Andika Putra Perancang Kebijakan Pengadaan Barang/Jasa Direktorat Sistem Pengadaan Digital
- 21. Tia Tri Wahyuni Penyedia Jasa Lainnya(Direktorat Penanganan Permasalahan Hukum)
- 22. Ilyas Yasin Penyedia Jasa Lainnya(Pusat Data dan Informasi)
- 23. Yunita Nurjanah Penyedia Jasa Lainnya(Pusat Data dan Informasi)
- 24. Abdurrahim Yusuf Penyedia Jasa Lainnya(Pusat Data dan Informasi)
- 25. Atama Rena Perdana Penyedia Jasa Lainnya(Pusat Data dan Informasi)
- 26. Adi Rio Satria Penyedia Jasa Lainnya(Pusat Data dan Informasi)
- 27. Dendy Ramdani Penyedia Jasa Lainnya(Pusat Data dan Informasi)
- 28. Siti Murhamah Penyedia Jasa Lainnya Pejabat Pembuat Komitmen(Pusat Data dan Informasi)
- 29. Muthia Bella Savira Penyedia Jasa Lainnya(Pusat Data dan Informasi)
- 30. Citra Yulian Kristanti Perencana Pertama Pusat Data dan Informasi
- 31. Lisa Pramita Penyedia Jasa Lainnya Sekretaris(Pusat Data dan Informasi)
- 32. Muhammad Ahyal Husna Penyedia Jasa Lainnya(Pusat Data dan Informasi)
- 33. Galuh Arini Sasi Kirono Analis Sistem Informasi Pusat Data dan Informasi

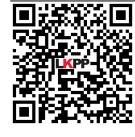

Dokumen ini telah ditandatangani secara elektronik menggunakan sertifikat elektronik yang diterbitkan BSrE. Untuk memastikan keasliannya, silakan scan QRCode dan pastikan diarahkan ke alamat https://eoffice.lkpp.go.id atau kunjungi halaman <https://eoffice.lkpp.go.id/keaslian>

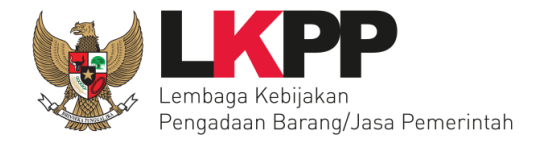

# **PANDUAN PENGGUNA Layanan Pengiriman Surat ke LKPP**

#### **BIRO HUBUNGAN MASYARAKAT, SISTEM INFORMASI, DAN UMUM SEKRETARIAT UTAMA LEMBAGA KEBIJAKAN PENGADAAN BARANG/JASA PEMERINTAH**

Layanan Pengiriman Surat ke LKPP

Panduaan Pengguna – V.1.1

### Daftar Isi

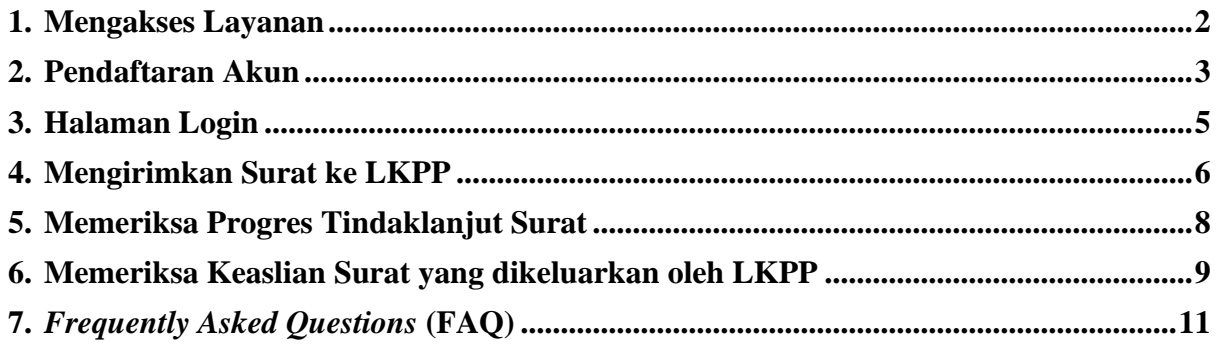

Nama Dokumen

#### <span id="page-22-0"></span>**1. Mengakses Layanan**

Untuk dapat menggunakan layanan pengiriman surat ke LKPP ini dengan baik, pastikan Anda:

- a. Terhubung dan terkoneksi dengan internet yang stabil;
- b. Jalankan penjelajah internet popular (*browser*) Anda yang sudah menggunakan versi terkini;
- c. Silakan inputan alamat *URL* di browser Anda dengan alamat: <https://eoffice.lkpp.go.id/persuratan>
- d. Pastikan Anda di arahkan ke halaman sesuai dengan gambar berikut:

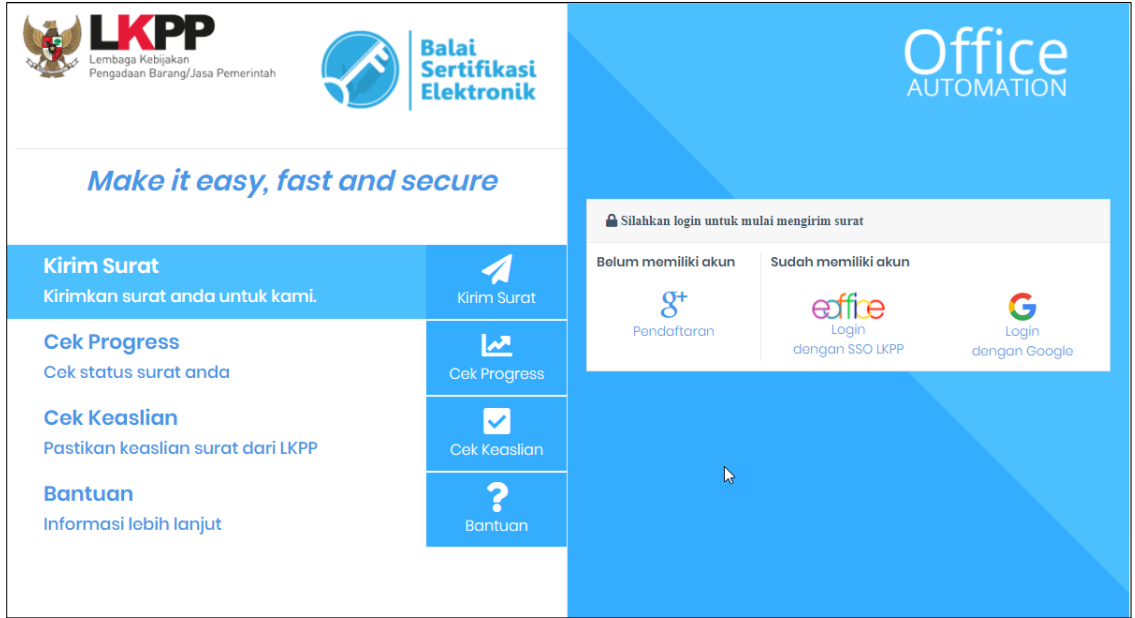

e. Selamat, Anda telah berhasil mengakses layanan pengiriman surat ke LKPP.

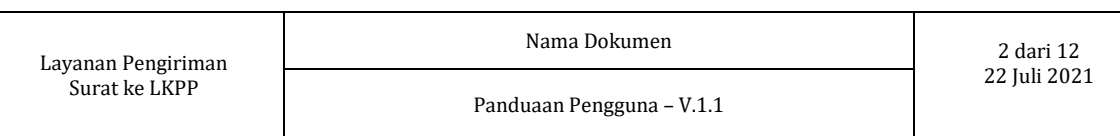

#### <span id="page-23-0"></span>**2. Pendaftaran Akun**

Untuk dapat menggunakan layanan pengiriman surat ke LKPP ini dengan baik, Anda harus memiliki akun terlebih dahulu. Apabila Anda belum memiliki silakan melakukan pendaftaran terlebih dahulu dengan cara:

- a. Pilih dan klik gambar/icon pendaftaran yang terdapat pada halaman pengiriman;
- b. Berikutnya silakan Anda lengkapi identitas berikut:

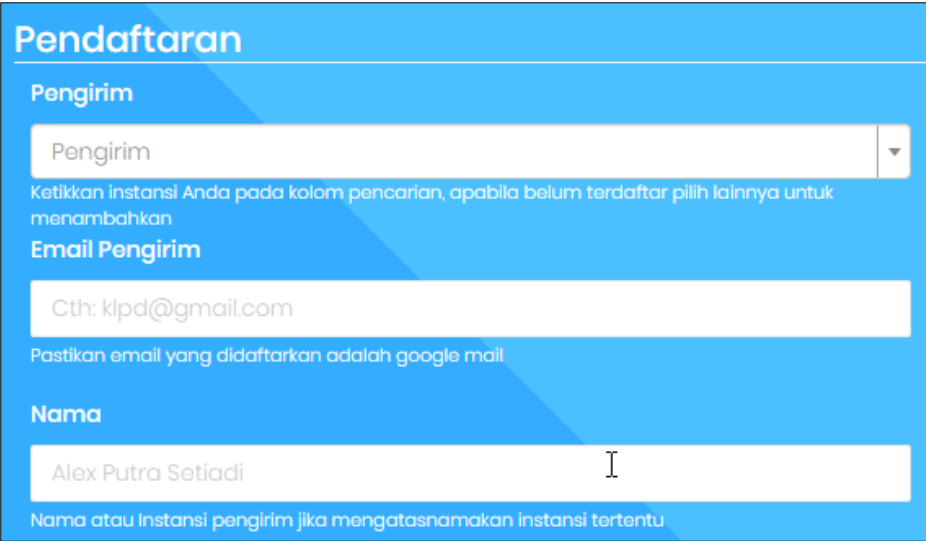

- 1) Pengirim, silakan pilih identitas Anda. Jika Anda berasal dari Kementerian, Lembaga/Badan, Pemerintah Daerah/Pusat (K/L/PD) atau Instansi Non-Pemerintah, silakan pilih data instansi pengirim dari form isian yang tersedia. Apabila Anda bukan berasal dari instansi tersebut atau instansi Anda belum tersedia, Anda dapat memilih jenis "Lainnya" dan menginputkan data Anda;
- 2) Email Pengirim, pastikan Anda mengisi dan menginputkan alamat Gmail Anda (mail.google.com) yang valid untuk proses verifikasi dan validasi akun Anda;
- 3) Nama, silakan inputkan nama atau instansi pengirim jika mengatasnamakan instansi tertentu.
- c. Jika sudah lengkap, silakan klik tombol "Kirim";
- d. Selanjutnya silakan Anda login ke dalam Akun Gmail Anda (*mail.google.com*) untuk memverifikasi dan memvalidasi akun Anda yang telah di kirimkan oleh e-Office LKPP. Apbila Anda tidak menemukan email dari LKPP di kotak masuk Anda, pastikan Anda juga mengecek halaman Spam;
- e. Silakan klik link "Aktifkan Email Anda di sini" pada pesan yang dikirim melalui sistem e-Office LKPP atau klik link pada "Kunjungi Halaman Berikut".

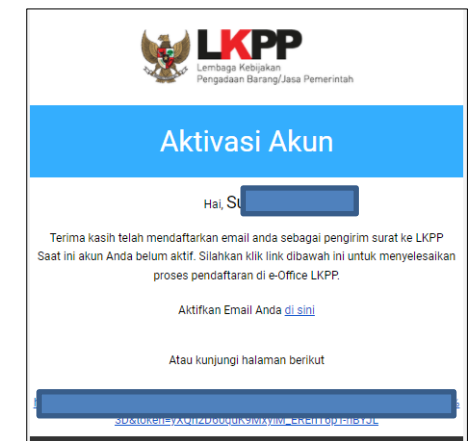

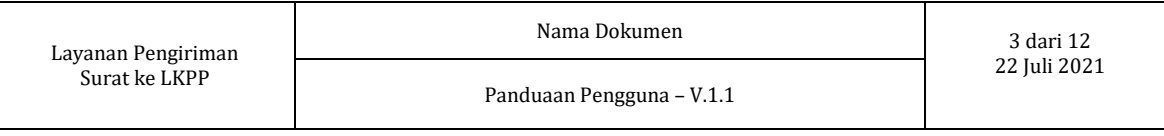

f. Jika berhasil memverifikasi dan memvalidasi akun Anda, Anda akan mendapatkan informasi seperti pada gambar berikut:

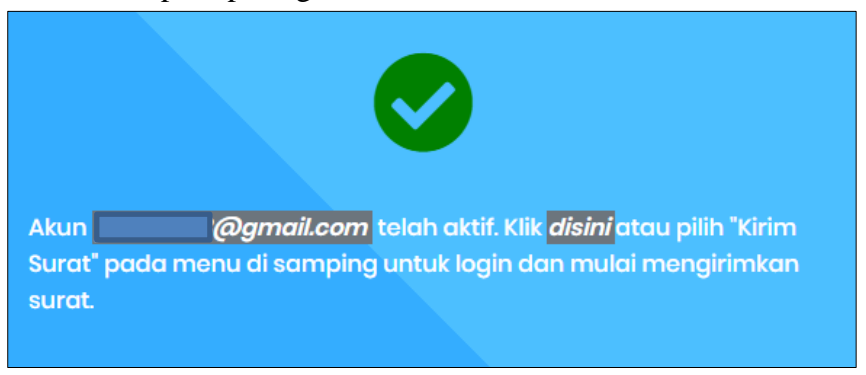

g. Selamat, Anda telah berhasil mendaftar akun Anda di layanan pengiriman surat ke LKPP.

Nama Dokumen 4 dari 12

#### <span id="page-25-0"></span>**3. Halaman Login**

Untuk dapat menggunakan layanan pengiriman surat ke LKPP ini dengan baik, pastikan Anda login/masuk terlebih dahulu dengan cara:

- a. Login Melalui Email Google (Gmail)
	- 1) Silakan klik gambar/icon "Login dengan Google";
	- 2) Silakan Anda input akun Google (gmail) yang sudah Anda daftarkan sebelumnya;
	- 3) Jika berhasil login melalui Google, Anda akan di arahkan ke halaman penginputan surat ke LKPP seperti pada gambar berikut:

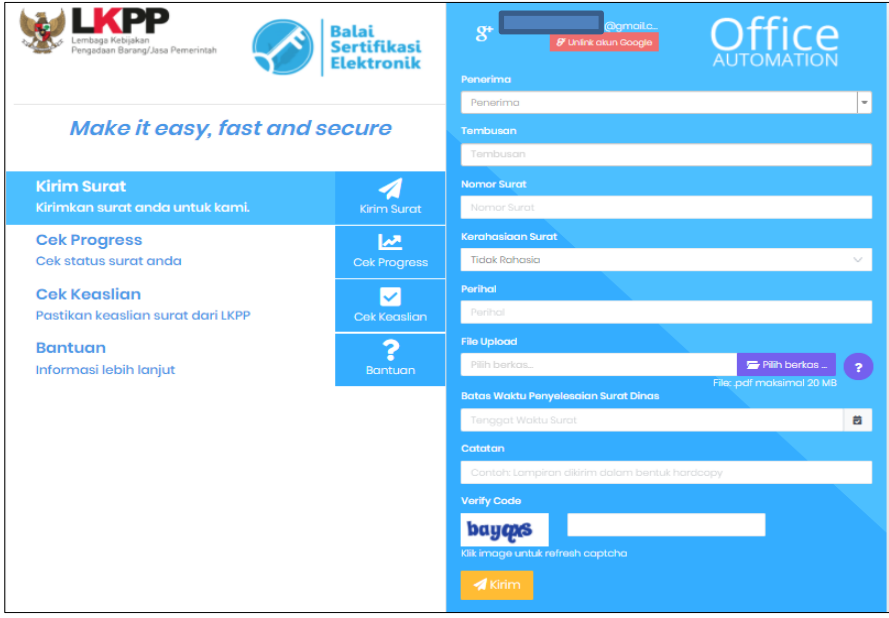

b. Login Melalui SSO LKPP

Fitur ini diperuntukan bagi para Pegawai LKPP yang telah terdaftar pada Layanan Manajemen Kepegawaian LKPP. Jika Anda sebagai pegawai LKPP belum memiliki akun SSO LKPP, silakan untuk dapat menghubungi Biro Hukum, Organisasi, dan SDM untuk penanganan lebih lanjut.

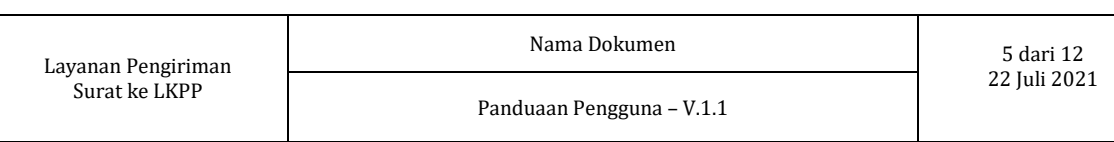

#### <span id="page-26-0"></span>**4. Mengirimkan Surat ke LKPP**

Untuk dapat mengirimkan surat ke LKPP, pastikan Anda telah login dan setelah itu, Anda dapat mengirimkan surat ke LKPP.

- a. Silakan login terlebih dahulu dan jika sudah berhasil masuk, pilih menu "Kirim Surat";
- b. Anda akan di arahkan pada halaman penginputan seperti pada gambar berikut:

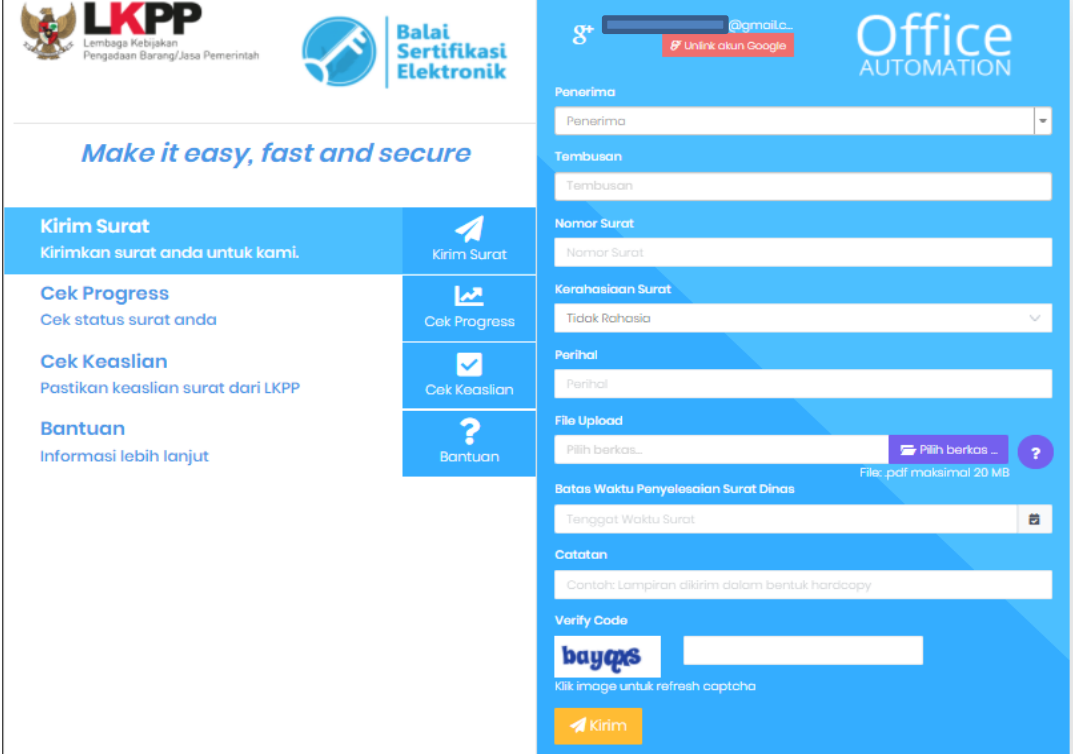

- 1) Penerima, silakan Anda pilih pejabat LKPP yang dituju;
- 2) Tembusan, silakan Anda pilih pejabat LKPP penerima tembusan (Opsional);
- 3) Nomor Surat, silakan Anda memasukan nomor surat secara lengkap;
- 4) Kerahasian Surat, silakan Anda pilih tingkat kerahasiaan surat. Pastikan Anda memilih tingkat kerahasiaan sesuai dengan kebutuhan;
- 5) Perihal, silakan Anda memasukan perihal surat secara lengkap;
- 6) *File Upload*, silakan Anda lampirkan surat dengan format PDF (.pdf). Kapasitas maksimal yang dijinkan sebesar 20 MB;
- 7) Batas Waktu Penyelesaian Surat Dinas, silakan Anda pilih batas waktu maksimal yang Anda harapkan dari LKPP untuk menindaklanjuti surat;
- 8) Catatan, Anda dapat menambahkan catatan jika ada informasi lain perlu di tambahkan. Contoh: "Dokumen fisik di kirimkan juga melalui kurir ke kantor LKPP";
- 9) *Verify Code*, silakan Anda memasukan kode verifikasi sesuai yang tertera di gambar. Jika gambar terlihat kurang jelas, silakan klik kembali gambar tersebut untuk mendapatkan gambar yang lebih mudah di baca.
- c. Pastikan seluruh isi surat sudah lengkap, selanjutkan silakan klik tombol "Kirim";
- d. Apabila surat berhasil dikirim, Anda akan menerima tiket dengan informasi nomor tiket dan nomor token yang ditampilkan di layar dan dikirimkan ke email Anda seperti pada gambar berikut.

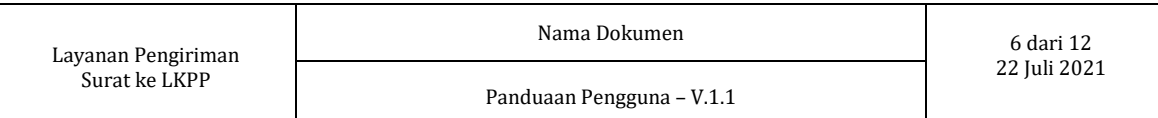

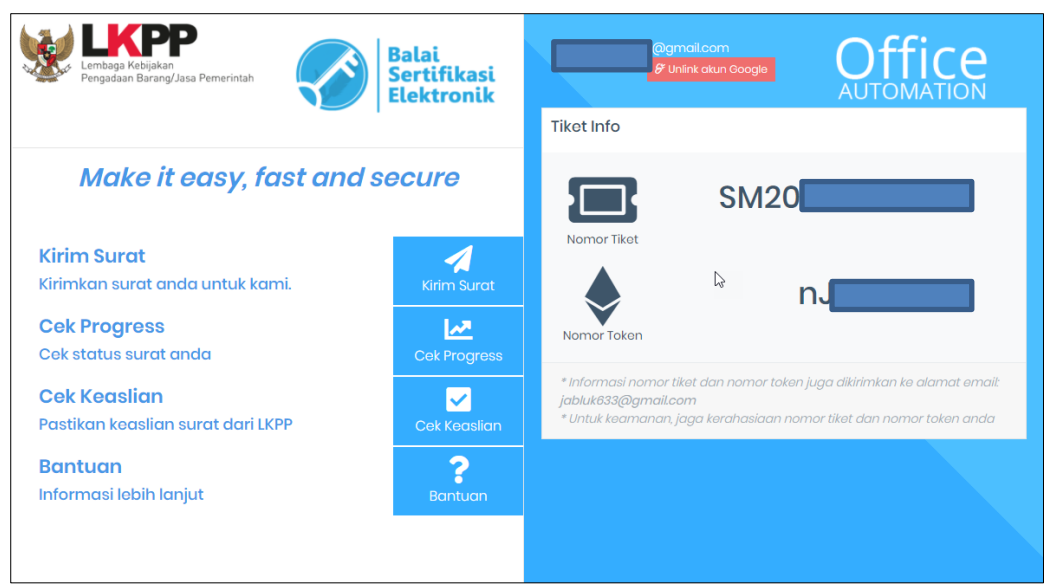

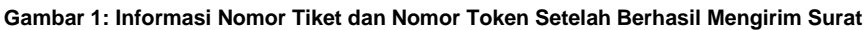

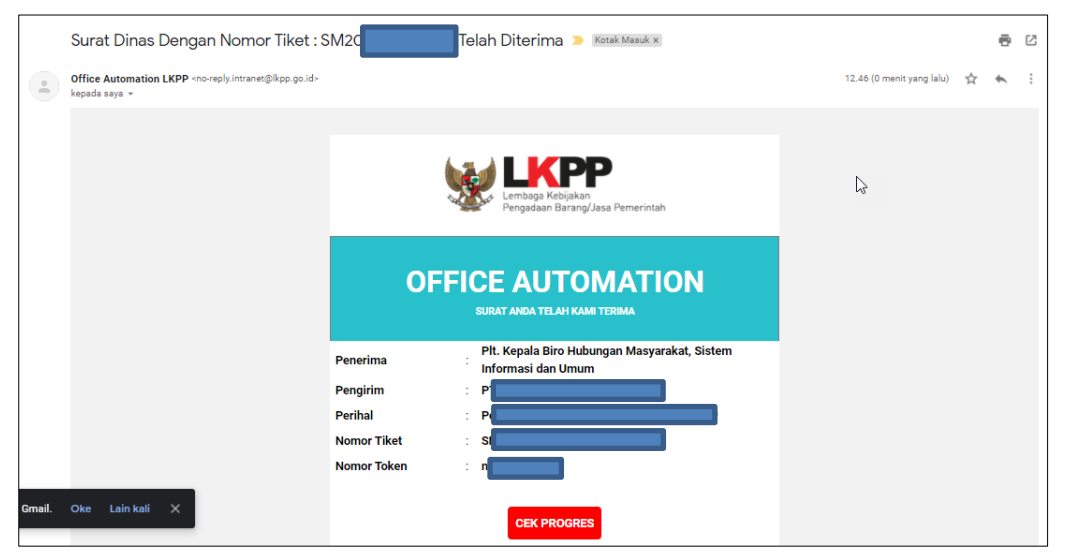

**Gambar 2: Informasi Nomor Tiket dan Nomor Token Dikirim Melalui Email**

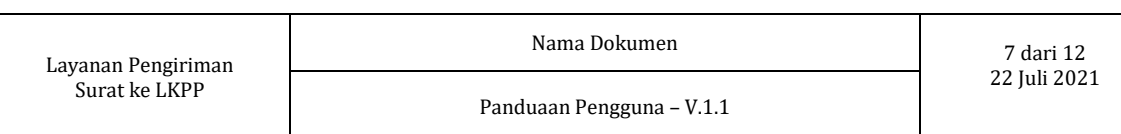

#### <span id="page-28-0"></span>**5. Memeriksa Progres Tindaklanjut Surat**

Untuk dapat melakukan pemeriksaan progres surat, pastikan Anda telah menerima informasi kode tiket dan kode token yang Anda terima pada saat pengiriman surat ke LKPP.

- a. Buka halaman [https://eoffice.lkpp.go.id/progres;](https://eoffice.lkpp.go.id/progres)
- b. Silakan masukkan kode tiket dan kode token yang sebelumnya telah Anda miliki atau dapat langsung mengklik tombol "Cek Progres" pada informasi nomor tiket dan nomor token yang dikirimkan melalui Email;
- c. Jika berhasil, Anda akan mendapatkan informasi seperti gambar berikut ini:

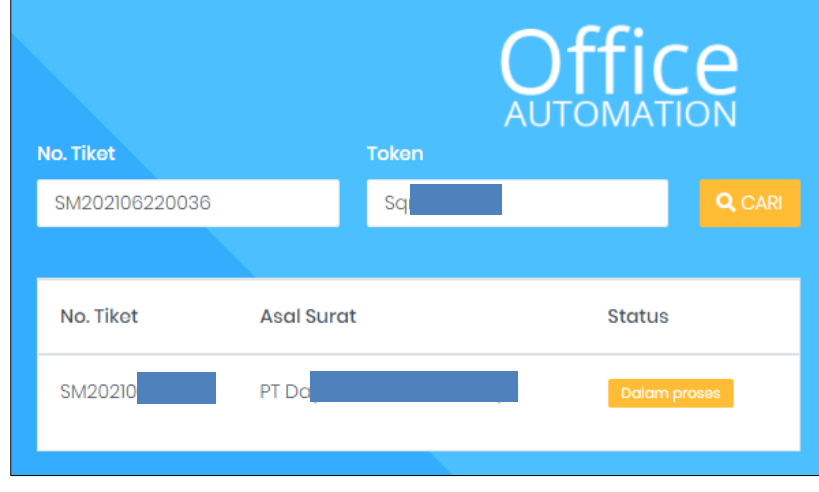

d. Selesai.

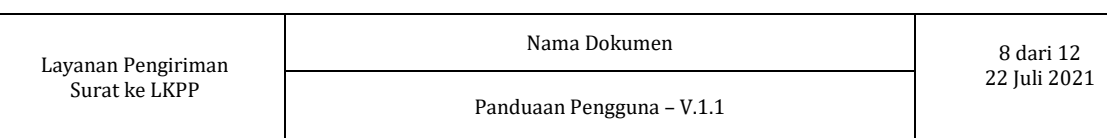

#### <span id="page-29-0"></span>**6. Memeriksa Keaslian Surat yang dikeluarkan oleh LKPP**

Untuk dapat memastikan surat yang keluarkan oleh LKPP, Anda dapat memeriksanya dengan cara:

- a. Menggunakan Fitur Cek Keaslian Surat
	- 1) Pemeriksaan keaslian surat yang dikeluarkan oleh LKPP menggunakan nomor tiket dan nomor token:
		- a) Buka halaman [https://eoffice.lkpp.go.id/keaslian;](https://eoffice.lkpp.go.id/keaslian)
		- b) Pada tab keaslian, silakan memasukkan nomor tiket dan nomor token yang tertera pada bagian kiri bawah surat dinas yang akan diperiksa, klik tombol "Cari";
		- c) Apabila nomor tiket dan nomor token tersebut benar, maka sistem akan menampilkan informasi nomor surat, penandatangan, perihal, tujuan seperti pada gambar berikut:

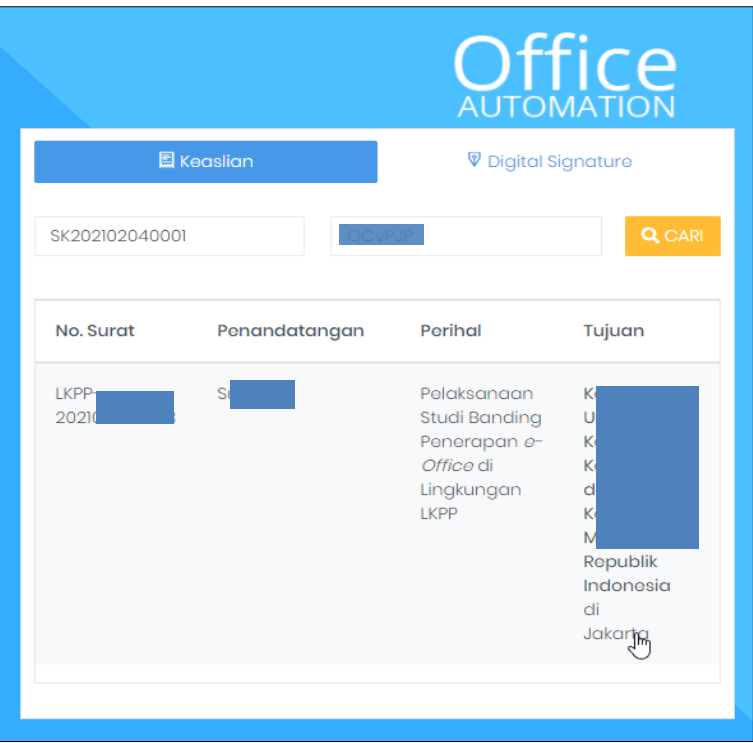

- d) Silakan klik link yang terdapat pada nomor surat, penandatangan, perihal, tujuan;
- e) Pastikan isi surat yang ditampilkan oleh sistem sama dengan isi surat yang Anda terima.
- f) Selesai.
- 2) Pemeriksaan keaslian surat yang dikeluarkan oleh LKPP menggunakan *QRCode*:
	- a) Silakan buka kamera pada ponsel pintar Anda;
	- b) Arahkan kamera ke *QRCode* yang terletak di bagian kiri bawah surat;
	- c) Pada ponsel pintar berbasis Android, klik *pop-up* info yang muncul dilayar;
	- d) Pada ponsel pintar berbasis IOS/IPAD, klik *pop-up* link browser safari yang muncul dilayar;
	- e) Pastikan isi surat yang ditampilkan oleh sistem sama dengan isi surat yang Anda terima.
	- f) Selesai.

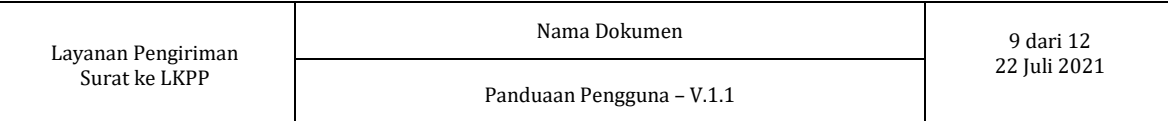

- 3) Pemeriksaan lanjutan untuk memeriksa integritas surat yang menggunakan Sertifikat Elektronik BSSN (*digital signature*)
	- a) Untuk dokumen yang memiliki sertifikat elektronik, pastikan surat tersebut dikeluarkan oleh LKPP melalui tahapan 1.a) sampai dengan 1.e);
	- b) Pada tab *digital signature*, silakan pilih berkas PDF yang akan dicek integritas dokumennya, selanjutnya klik tombol "Kirim File";
	- c) Apabila berkas yang Anda unggah tidak terdapat perubahan sejak ditandatangani, maka seluruh indikator warna yang muncul berwarna hijau pada bagian *summary* dan integritas dokumen. Sedangkan apabila telah terdapat perubahan setelah dokumen ditandatangani maka warna yang ditampilkan pada bagian *summary* dan integritas dokumen akan berwana merah.
	- d) Selesai.

### <span id="page-31-0"></span>**7.** *Frequently Asked Questions* **(FAQ)**

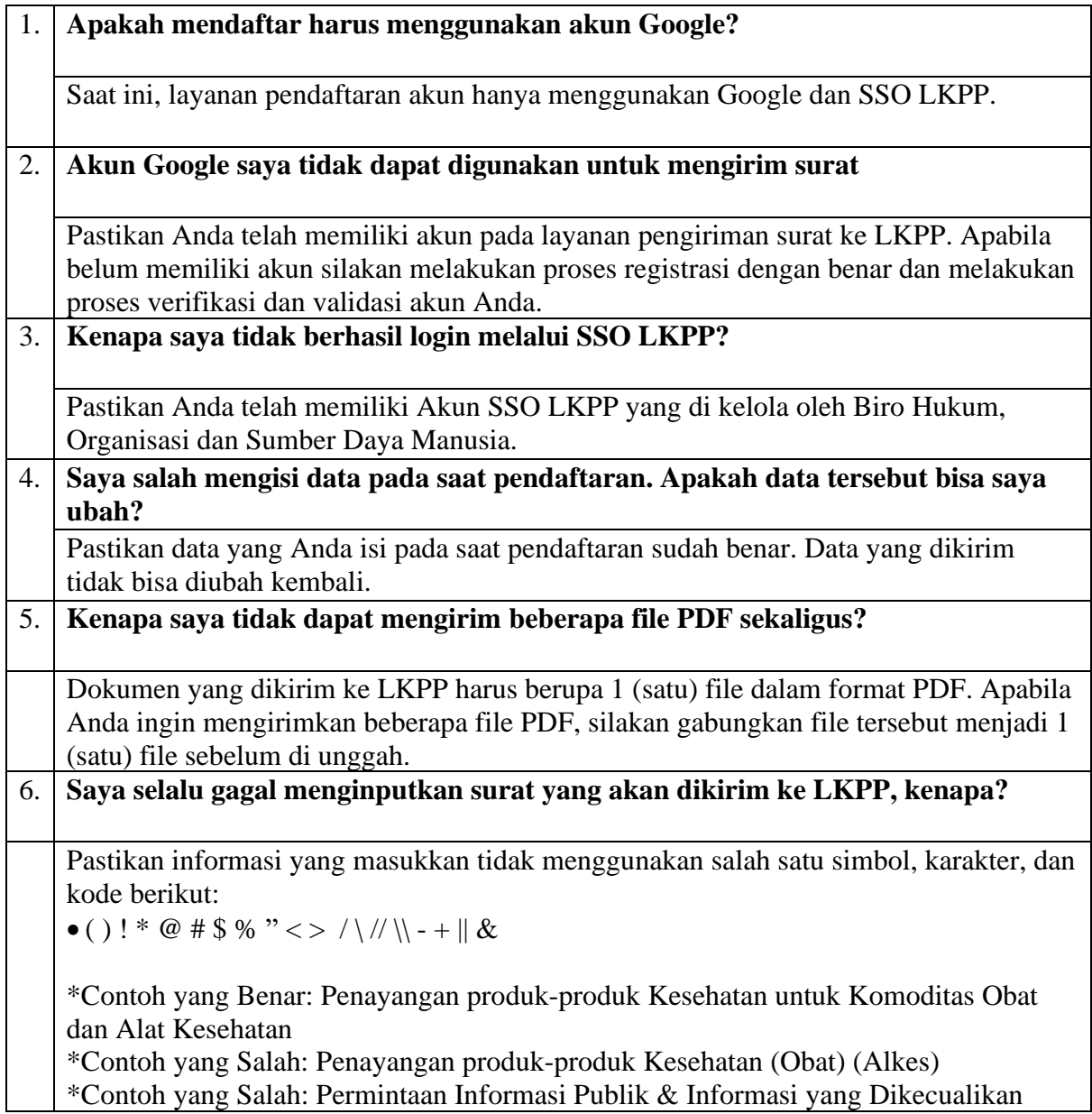

**\*Perihal :**

**\*Lampiran :**

#### **Yth. Direktur Penanganan Permasalahan Hukum LKPP**

Kantor Lembaga Kebijakan Pengadaan Barang/Jasa Pemerintah Kompleks Rasuna Epicentrum, Jalan Epicentrum Tengah Lot 11 B, RT.2/RW.5, Karet Kuningan,

Kecamatan Setiabudi, Kota Jakarta Selatan, Daerah Khusus Ibukota Jakarta 12940

#### **Berdasarkan Pasal 4 Peraturan LKPP Nomor 6 Tahun 2022 tentang Sistem Pengaduan Pengadaan Barang/Jasa Pemerintah, Data Pengaduan berisi:**

- 1. **Informasi Data Pengaduan** sekurang-kurangnya meliputi:
	- a. Nama Paket;
	- b. Kode Rencana Umum Pengadaan dan Kode Tender;
	- c. Instansi;
	- d. Kategori;
	- e. Tahun Anggaran; dan
	- f. Lokasi Pekerjaan.
- 2. **Uraian Pengaduan**.
- 3. **Bukti/informasi yang mendukung** Data Pengaduan meliputi:
	- a. dokumen;
	- b. gambar; dan/atau
	- c. rekaman.
- 4. **Sumber informasi lain**.

**\*Nomor Surat : Kota/Kab, Tanggal Surat**

**Pengirim**

**\***tidak wajib

#### **Lampiran Bukti Dukung**